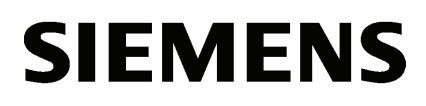

Standard PID Control **1** 

[Modular PID Control 2](#page-30-0)

# Example projects for SIMATIC PID Professional

Application Examples

#### Legal information

#### Warning notice system

This manual contains notices you have to observe in order to ensure your personal safety, as well as to prevent damage to property. The notices referring to your personal safety are highlighted in the manual by a safety alert symbol, notices referring only to property damage have no safety alert symbol. These notices shown below are graded according to the degree of danger.

#### DANGER

indicates that death or severe personal injury will result if proper precautions are not taken.

#### WARNING

indicates that death or severe personal injury may result if proper precautions are not taken.

#### $\Lambda$  CAUTION

with a safety alert symbol, indicates that minor personal injury can result if proper precautions are not taken.

#### **CAUTION**

without a safety alert symbol, indicates that property damage can result if proper precautions are not taken.

#### **NOTICE**

indicates that an unintended result or situation can occur if the relevant information is not taken into account.

If more than one degree of danger is present, the warning notice representing the highest degree of danger will be used. A notice warning of injury to persons with a safety alert symbol may also include a warning relating to property damage.

#### Qualified Personnel

The product/system described in this documentation may be operated only by personnel qualified for the specific task in accordance with the relevant documentation, in particular its warning notices and safety instructions. Qualified personnel are those who, based on their training and experience, are capable of identifying risks and avoiding potential hazards when working with these products/systems.

#### Proper use of Siemens products

Note the following:

#### **A** WARNING

Siemens products may only be used for the applications described in the catalog and in the relevant technical documentation. If products and components from other manufacturers are used, these must be recommended or approved by Siemens. Proper transport, storage, installation, assembly, commissioning, operation and maintenance are required to ensure that the products operate safely and without any problems. The permissible ambient conditions must be complied with. The information in the relevant documentation must be observed.

#### **Trademarks**

All names identified by ® are registered trademarks of Siemens AG. The remaining trademarks in this publication may be trademarks whose use by third parties for their own purposes could violate the rights of the owner.

#### Disclaimer of Liability

We have reviewed the contents of this publication to ensure consistency with the hardware and software described. Since variance cannot be precluded entirely, we cannot guarantee full consistency. However, the information in this publication is reviewed regularly and any necessary corrections are included in subsequent editions.

Siemens AG **Industry Secto** Postfach 48 48 90026 NÜRNBERG GERMANY

A5E03806704-01 Ⓟ 01/2012 Technical data subject to change Copyright © Siemens AG 2012. All rights reserved

# Table of contents

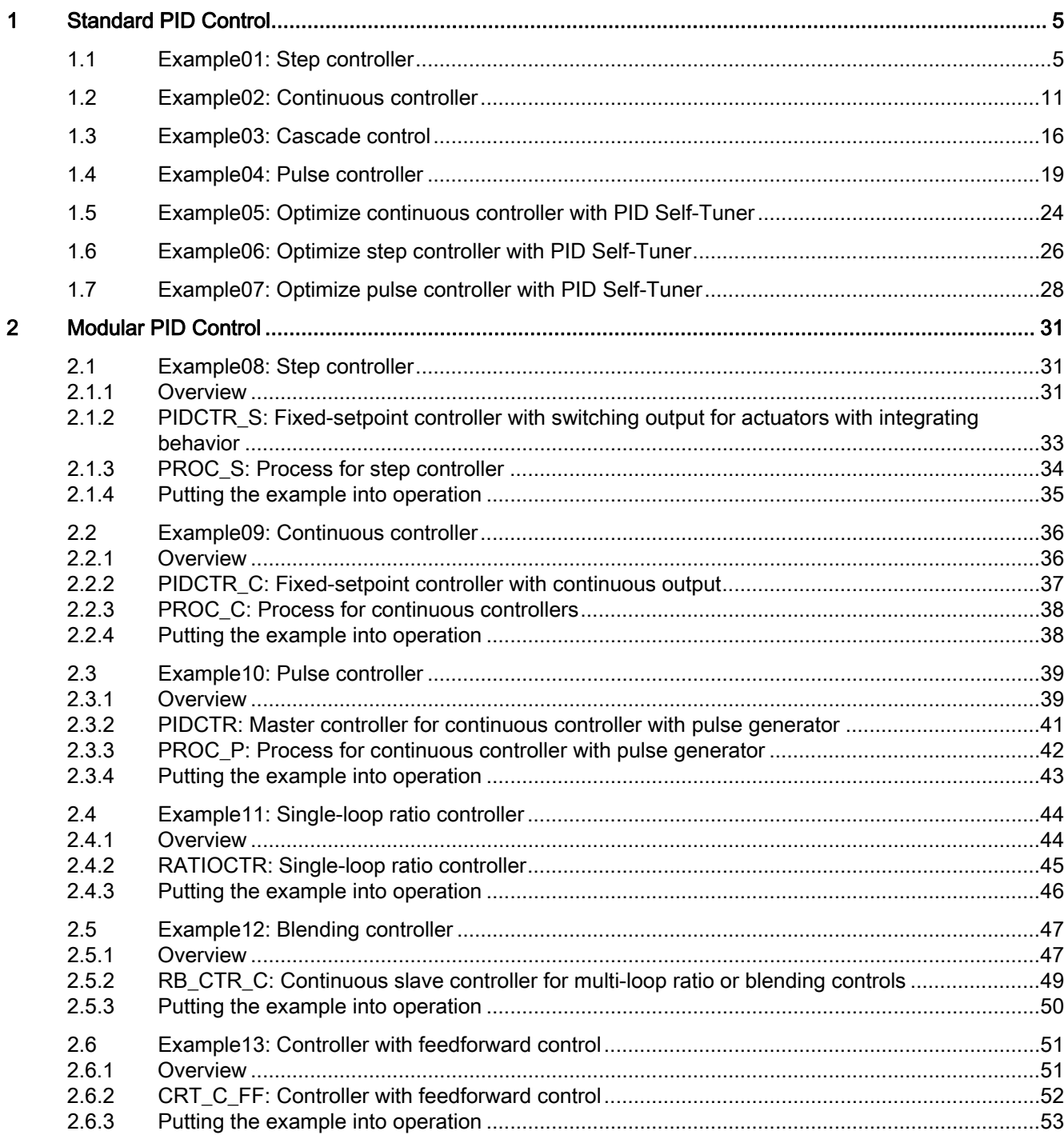

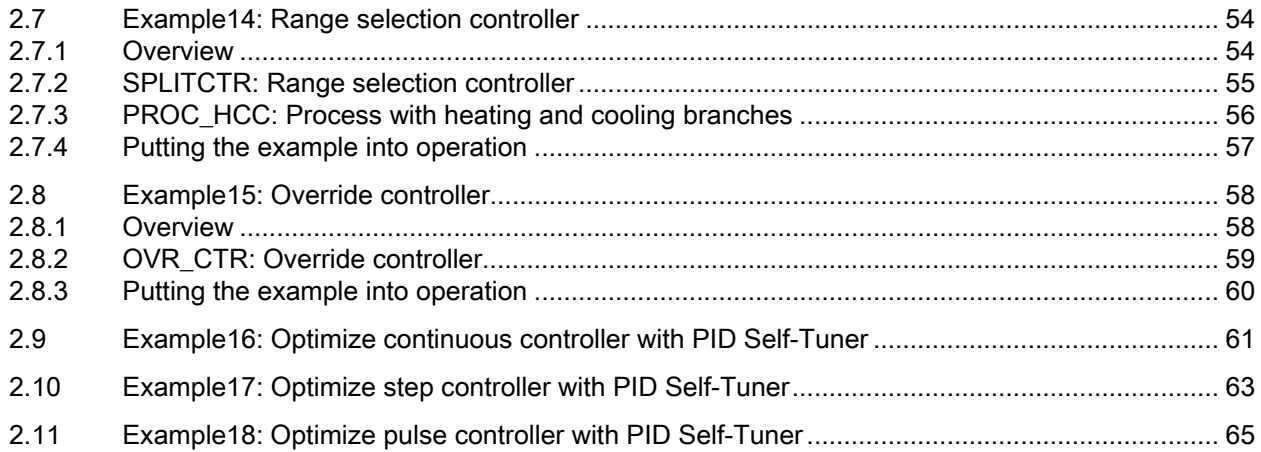

# <span id="page-4-1"></span><span id="page-4-0"></span>Standard PID Control 1

# <span id="page-4-2"></span>1.1 Example01: Step controller

#### Application

Example01 comprises a standard step controller (PID\_ES) in combination with a simulated process, consisting of an actuator with integrating behavior and a downstream third-order delay element (PT3).

With the help of Example01, you can easily generate a step controller and parameterize and test all properties of this controller offline in a typical process.

The example makes it easy to understand the operating principle and configuration of controllers with discontinuous output, such as they are very often used to control processes with motorized actuators. It can therefore also be used for familiarizing and training purposes.

#### Functions of Example01

The main components of Example01 are the PID\_ES and PROC\_S instructions. PID\_ES represents the utilized standard controller, and PROC\_S simulates a process with the "Valve" and PT3 function elements. In addition to the controlled variable, information about the position of the actuator and any triggered endstop signals are transferred to the controller.

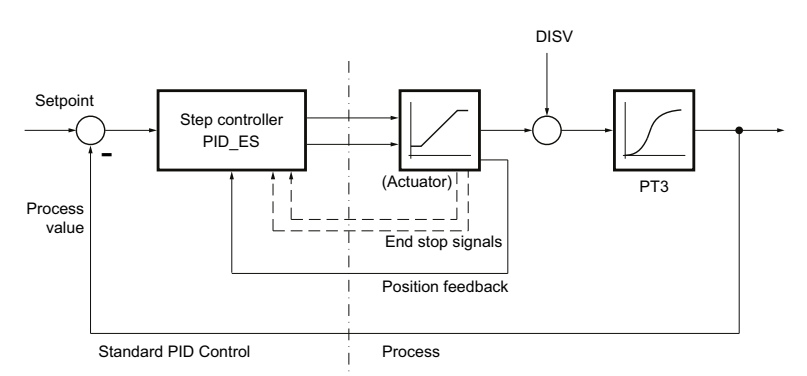

Figure 1-1 Example01, control loop

The PROC\_S function block simulates a series connection that consists of the integrating actuator and three first-order delay elements. The DISV disturbance variable is always added to the output signal of the actuator, so that process disturbances can be manually injected at this point. The GAIN factor allows determination of the static system gain.

The parameter for the MTR\_TM motor transition time defines the time that the actuator requires for one endstop-to-endstop cycle.

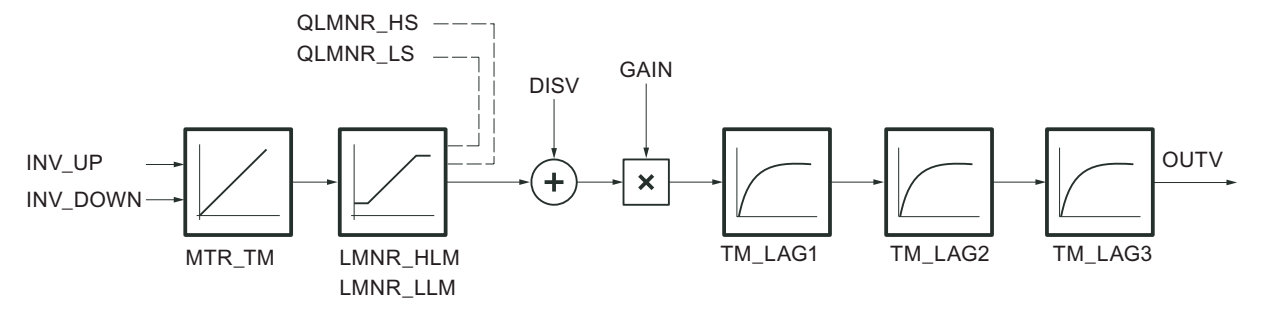

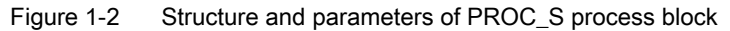

#### Block structure

Example01 comprises the EX01 function, which includes the blocks for the controller and the simulated process, as well as the call blocks for warm restart (OB 100) and a cyclic interrupt level (OB 35 with 100 ms cycle clock).

| <b>Block</b>    | Name             | <b>Description</b>          |
|-----------------|------------------|-----------------------------|
|                 | (in the toolbar) |                             |
| <b>OB 100</b>   | <b>RESTART</b>   | Warm restart OB             |
| OB 35           | CYC INT1         | Time-controlled OB: 100 ms  |
| FC 100          | EX01             | Example 1                   |
| FB <sub>2</sub> | PID_ES           | Step controller             |
| FB 100          | PROC S           | Process for step controller |
| <b>DB 100</b>   | <b>PROCESS</b>   | Instance DB for PROC S      |
| <b>DB 101</b>   | <b>CONTROL</b>   | Instance DB for PID ES      |

Table 1-1 Blocks of Example01

The DB 100 instance data block for the process and DB 101 instance data block for the controller are assigned to the two function blocks.

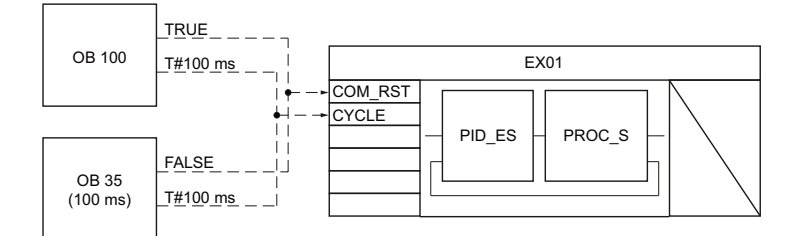

Figure 1-3 Blocks of Example01: Interconnection and call

# Parameters of the process model

The parameters of the PID\_ES controller block and their meaning are described in the online help. The parameters of the PROC\_S process block are listed in the following table.

| Parameter       | <b>Type</b> | Value range         | Description                      |
|-----------------|-------------|---------------------|----------------------------------|
| INV_UP          | <b>BOOL</b> |                     | Input signal up (more)           |
| INV_DOWN        | <b>BOOL</b> |                     | Input signal down (less)         |
| COM RST         | <b>BOOL</b> |                     | Warm restart                     |
| <b>CYCLE</b>    | <b>TIME</b> | $\geq 1$ ms         | Sampling time                    |
| <b>DISV</b>     | <b>REAL</b> |                     | Disturbance variable             |
| <b>GAIN</b>     | <b>REAL</b> |                     | Process gain                     |
| MTR_TM          | <b>TIME</b> |                     | Motor transition time            |
| LMNR HLM        | <b>REAL</b> | LMNR_LLM  100.0 [%] | Upper limit of position feedback |
| LMNR_LLM        | <b>REAL</b> | -100.0LMNR_HLM [%]  | Lower limit of position feedback |
| TM_LAG1         | TIME        | $\geq$ CYCLE/2      | Delay time 1                     |
| TM LAG2         | <b>TIME</b> | $\geq$ CYCLE/2      | Delay time 2                     |
| TM LAG3         | <b>TIME</b> | $\geq$ CYCLE/2      | Delay time 3                     |
| <b>OUTV</b>     | <b>REAL</b> |                     | Output variable                  |
| <b>LMNR</b>     | <b>REAL</b> |                     | Position feedback                |
| <b>QLMNR HS</b> | <b>BOOL</b> |                     | Actuator at high endstop         |
| <b>QLMNR_LS</b> | <b>BOOL</b> |                     | Actuator at low endstop          |

Table 1- 2 Parameters of the PROC\_S process block (DB100: FB100)

After a warm restart, the OUTV output variable as well as all internal memory variables are set to zero.

# Interconnection and call of Example01

The following figure shows how the step controller uses the EX01 function internally along with the process model to interconnect to a control loop.

Obviously, if the LMNR - LMNR\_IN connection is opened, this also produces a step control without position feedback.

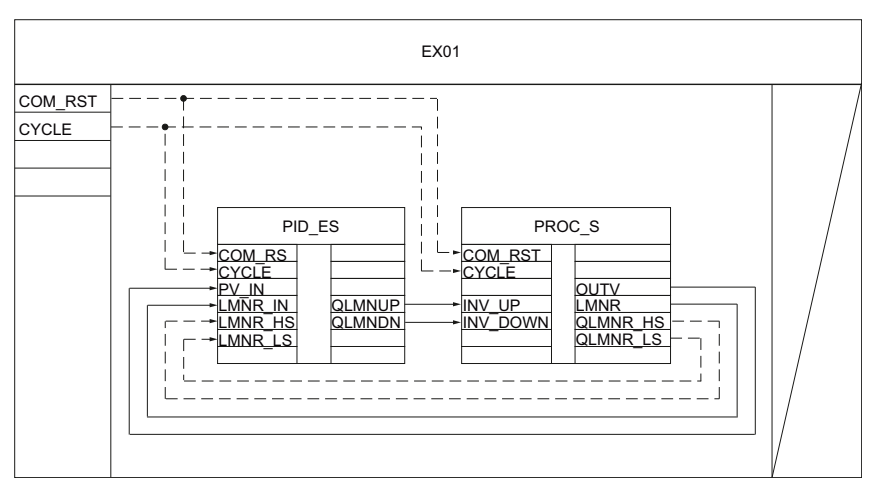

Figure 1-4 Interconnection and call of EX01 function

#### Parameters of the model process for step controller

The following figure shows the function scheme and the parameters of the process.

In case of a warm restart or hot restart, the control responds as described in the online help.

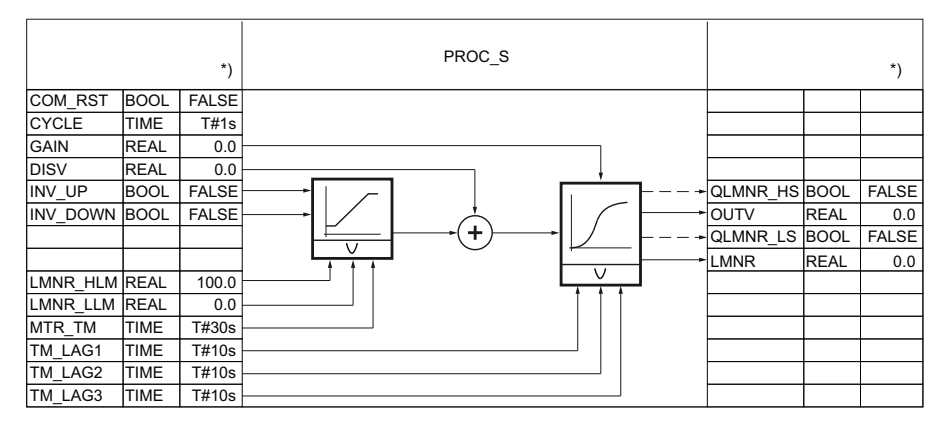

Figure 1-5 Function scheme and parameters of process model PROC\_S

\*) Default for creation of new instance DB

#### Parameters and step response

The reaction of a control loop with a simulated third-order PT process is shown based on a specific parameter assignment of the step controller with PI-action and activated dead band. The selected process parameters with 10 s delay time in each case approximate the behavior of a rapid temperature process or a fill level control.

Setting one of the delay times TM\_LAGx = 0 s reduces the order of the process by one degree.

The figure below shows the transient and settling response of the closed control loop after a setpoint value change of 60 percent. The table contains the currently set values of the relevant parameters for the controller and process.

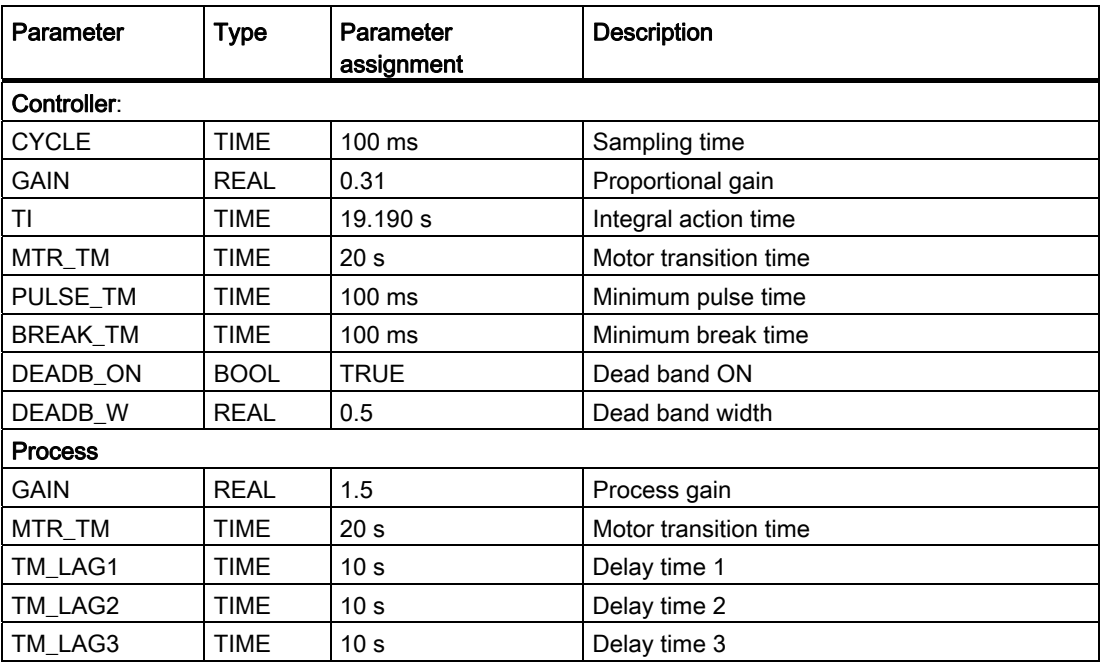

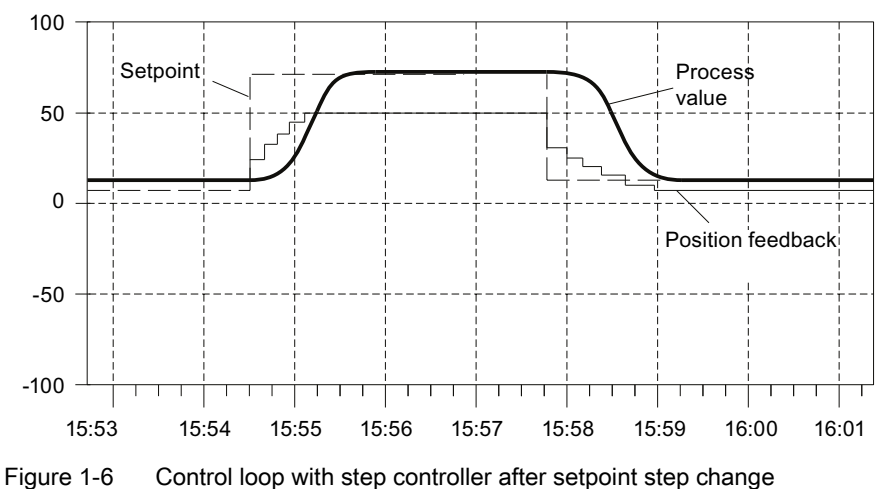

## Putting the example into operation

Use the "device configuration" to adapt the configuration of the hardware structure from the example to your real plant. Choose the appropriate CPU (right-click "Unspecified CPU" -> "Change device"), and set the cycle time of OB 35 to 100 ms (default setting). If a time-out occurs in the cyclic interrupt level, you must increase the cycle time. In this case the simulation is then executed more slowly. If you are controlling a real process, the cycle time of OB 35 must agree with the CYCLE sampling time of the EX01 function. Use the TIA Portal to download the example to the CPU.

Open the commissioning interface of the CONTROL technology object in the "Technology objects" folder, and perform the commissioning as described in the online help.

# <span id="page-10-0"></span>1.2 Example02: Continuous controller

#### Application

Example02 comprises a continuous controller (PID\_CP) in combination with a simulated process, consisting of a third-order delay element (PT3).

With the help of Example02, you can easily generate a continuous PID controller and parameterize and test all properties of this controller offline in a typical process.

The example enables you to easily understand the operating principle and configuration of controllers with analog output signal, in such a way as they are often used to control processes with proportional-action actuators. It can therefore also be used for familiarizing and training purposes.

## Functions of Example02

The main components of Example02 are the PID\_CP (FB 1) and PROC\_C (FB 100) function blocks. PID\_CP represents the controller utilized, and PROC\_C simulates a third-order selfregulating process.

The example also includes a preconfigured time-dependent setpoint characteristic curve for the time scheduler. The data required for this are stored in the DB\_RMPSK global data block.

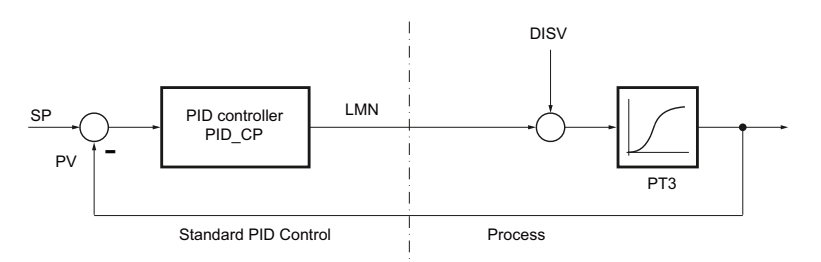

Figure 1-7 Control loop of Example02

The PROC\_C function block simulates a series connection that consists of three first-order delay elements. The DISV disturbance variable is always added to the output signal of the actuator, so that process disturbances can be manually injected at this point. The GAIN factor allows determination of the static system gain.

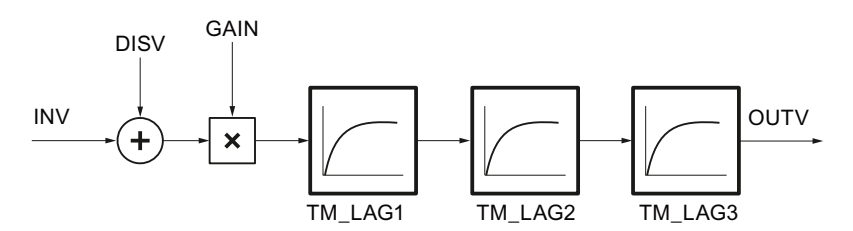

Figure 1-8 Structure and parameters of PROC\_C process block

1.2 Example02: Continuous controller

#### Block structure

Example02 comprises the EX02 function, which includes the blocks for the controller and the simulated process, as well as the call blocks for warm restart (OB 100) and a cyclic interrupt level (OB 35 with 100 ms cycle clock).

| <b>OB 100</b>   | <b>RESTART</b> | Warm restart OB                               |
|-----------------|----------------|-----------------------------------------------|
| <b>OB 35</b>    | CYC_INT1       | Time-controlled OB: 100 ms                    |
| FC 100          | EX02           | Example 2                                     |
| FB <sub>1</sub> | PID_CP         | Continuous PID controller                     |
| FB 100          | PROC C         | Process for continuous controller             |
| <b>DB 100</b>   | <b>PROCESS</b> | Instance DB for PROC C                        |
| DB 101          | <b>CONTROL</b> | Instance DB for PID CP                        |
| DB <sub>2</sub> | DB_RMPSK       | Global DB for call data of the time scheduler |

Table 1- 3 Blocks of Example02

The DB 100 instance data block for the process and the DB 101 instance data block for the controller are assigned to the two function blocks.

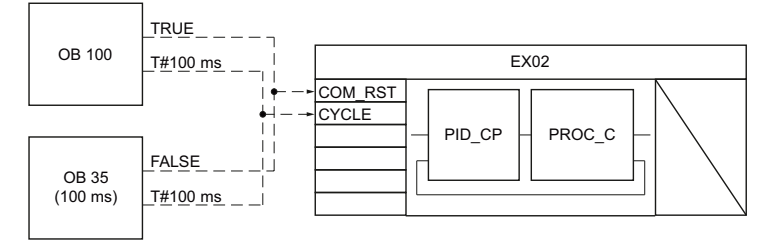

Figure 1-9 Blocks of Example02: Interconnection and call

#### Parameters of the process model

The parameters of the PID\_CP controller block and their meaning are described in the online help. The parameters of the PROC\_C process block are listed in the following table.

| Parameter    | Type        | Value range    | <b>Description</b>   |
|--------------|-------------|----------------|----------------------|
| <b>INV</b>   | <b>REAL</b> |                | Input variable       |
| COM_RST      | <b>BOOL</b> |                | Warm restart         |
| <b>CYCLE</b> | <b>TIME</b> | $\geq 1$ ms    | Sampling time        |
| <b>DISV</b>  | <b>REAL</b> |                | Disturbance variable |
| <b>GAIN</b>  | <b>REAL</b> |                | Process gain factor  |
| TM LAG1      | <b>TIME</b> | $\geq$ CYCLE/2 | Delay time 1         |
| TM LAG2      | <b>TIME</b> | $\geq$ CYCLE/2 | Delay time 2         |
| TM_LAG3      | <b>TIME</b> | $\geq$ CYCLE/2 | Delay time 3         |
| <b>OUTV</b>  | <b>REAL</b> |                | Output variable      |

Table 1- 4 Parameters of the PROC\_C process block (DB 100: FB 100)

Standard PID Control

1.2 Example02: Continuous controller

# Interconnection and call of Example02

PROC\_C INV OUTV **CYCLE** COM\_RST PID\_CP  $\sim$  IN CYCLE COM\_RS EX02 **CYCLE** COM\_RST

The following figure shows how the continuous controller uses the EX02 function internally along with the process model to interconnect to a control loop.

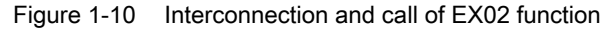

#### Parameters of the model process for continuous controllers

The following figure shows the function scheme and the parameters of the process.

In case of a warm restart or hot restart, the control responds as described in the online help.

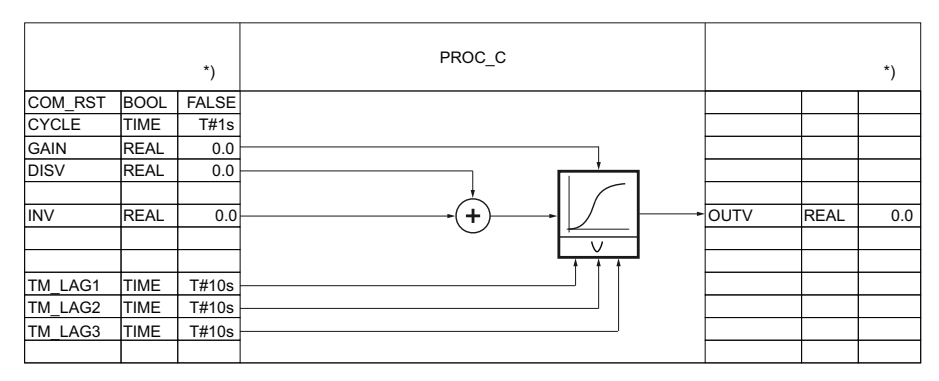

Figure 1-11 Function scheme and parameters of process model PROC\_C

\*) Default for creation of new instance DB

1.2 Example02: Continuous controller

#### Parameters and step response

The reaction of a control loop with a simulated third-order PT process is shown based on a specific parameter assignment of a continuous controller with PID action. The selected process parameters with 10 s delay time in each case approximate the behavior of a pressure control or a fill level control.

Setting one of the delay times  $TM\_LAG x = 0$  s reduces the order of the process by one degree.

The following figure shows the transient and settling response of the closed control loop after a series of setpoint changes of 20 percent of the measuring range in each case. The table contains the currently set values of the relevant parameters for the controller and process.

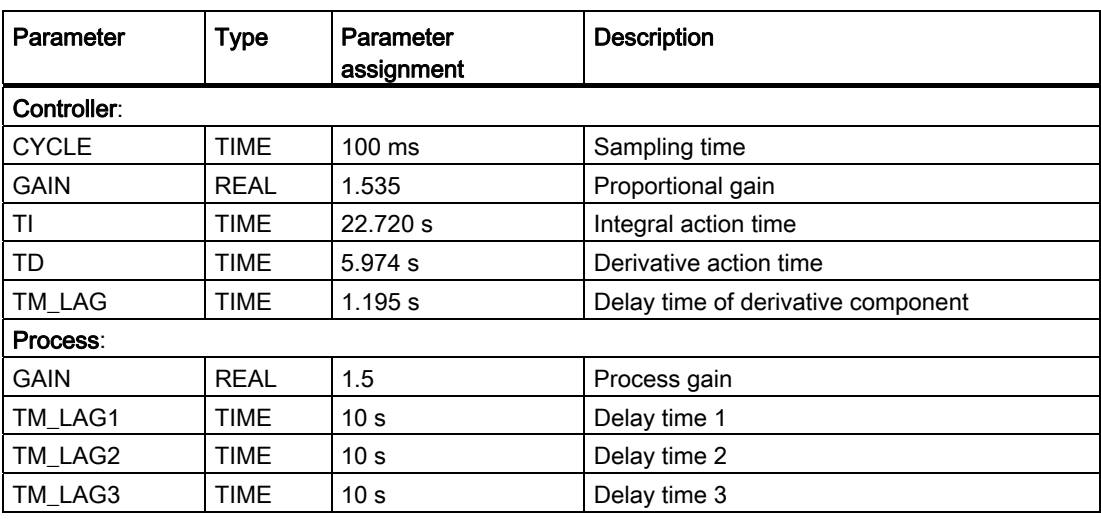

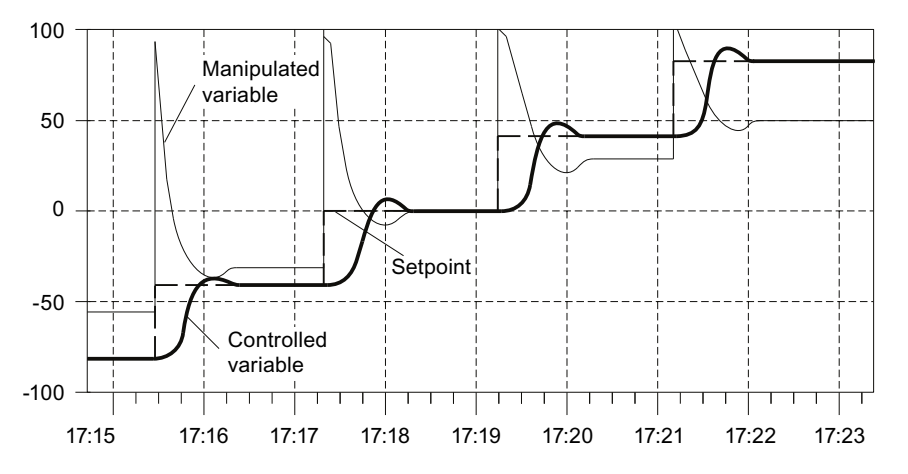

Figure 1-12 Control with continuous controller and setpoint step changes across the entire measuring range

## Putting the example into operation

Use the "device configuration" to adapt the configuration of the hardware structure from the example to your real plant. Choose the appropriate CPU (right-click "Unspecified CPU" -> "Change device"), and set the cycle time of OB 35 to 100 ms (default setting). If a time-out occurs in the cyclic interrupt level, you must increase the cycle time. In this case the simulation is then executed more slowly. If you are controlling a real process, the cycle time of OB 35 must agree with the CYCLE sampling time of the EX02 function. Use the TIA Portal to download the example to the CPU.

Open the commissioning interface of the CONTROL technology object in the "Technology objects" folder, and perform the commissioning as described in the online help. If you want to make use of the preconfigured time-dependent setpoint characteristic curve for the example, activate the time scheduler by setting CONTROL.RMPSK\_ON=TRUE.

1.3 Example03: Cascade control

# <span id="page-15-0"></span>1.3 Example03: Cascade control

## Application

Example03 comprises all of the blocks that are required to configure a cascade control with one final controlled variable and one secondary controlled variable.

Example03 allows you to easily generate a cascade control with a master control loop and a follow-up control loop. The structure can be easily expanded to include more than one follow-up control loop.

# Functions of Example03

Example03 includes the loop scheduler (LP\_SCHED) with the associated global data block (DB–LOOP), the FB 1 function block for the continuous standard controller (master controller), and the FB 2 function block for the step controller (slave controller), together with the two instance DBs for the configuration data of the controllers. The PROC\_S and PROC\_C function blocks generate the simulated process. They are described in Example01 and Example02.

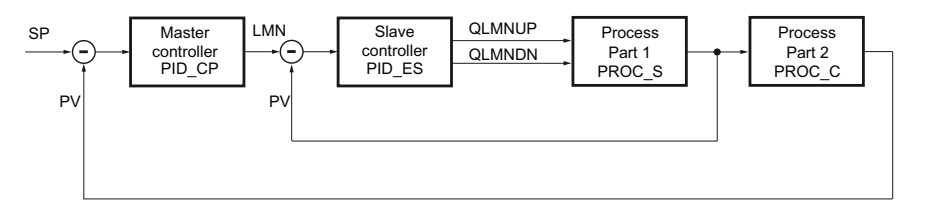

Figure 1-13 Two-loop cascade control (Example03)

By means of the loop scheduler, the controllers are each called cyclically from the cyclic interrupt level with 100 ms cycle clock.

The controller with continuous output (PID\_CP) thereby acts as a master controller on the setpoint of the slave controller in such a way that the final controlled variable at the output of process section 2 is kept at setpoint SP. The step controller controls disturbances affecting process section 1 in the secondary control loop (PID\_ES) without influencing the PV final controlled variable.

# Block structure

Example03 comprises the EX03 function, which includes the blocks for the loop scheduler and the two controllers, as well as the call blocks for warm restart (OB 100) and a cyclic interrupt level (OB 35 with 100 ms cycle clock).

| <b>Block</b>    | Name             | <b>Description</b>                   |
|-----------------|------------------|--------------------------------------|
|                 | (in the toolbar) |                                      |
| <b>OB 100</b>   | <b>RESTART</b>   | Warm restart OB                      |
| OB 35           | CYC_INT1         | Time-controlled OB: 100 ms           |
| FC 100          | EX03             | Example 3                            |
| FC <sub>1</sub> | LP SCHED         | Loop scheduler                       |
| FB <sub>1</sub> | PID_CP           | Continuous PID controller            |
| FB <sub>2</sub> | PID ES           | Step controller                      |
| FB 102          | PROC S           | Process section 1                    |
| FB 103          | PROC_C           | Process section 2                    |
| DB 1            | DB_LOOP          | Global DB for call data for LP_SCHED |
| DB 100          | CONTROL C        | Instance DB for PID CP               |
| DB 101          | CONTROL S        | Instance DB for PID ES               |
| DB 102          | PROCESS S        | Instance DB for PROC S               |
| DB 103          | PROCESS C        | Instance DB for PROC C               |

Table 1- 5 Blocks of Example03

The DB 100 and DB 101 instance blocks are assigned to the PID\_CP and PID\_ES function blocks, respectively.

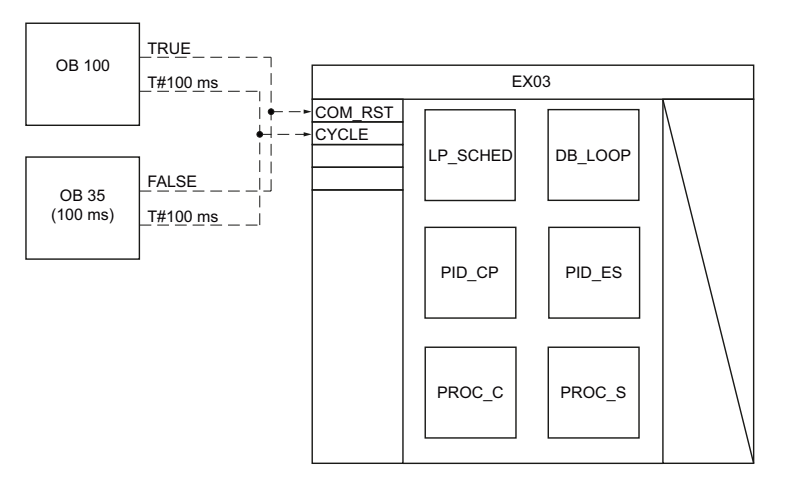

Figure 1-14 Blocks of Example03: Interconnection and call

1.3 Example03: Cascade control

## Parameter assignment of Example03

The following figure reveals how the controllers use the EX03 function internally to interconnect to the loop scheduler and with one another.

In case of a warm restart or hot restart, the control responds as described in the online help.

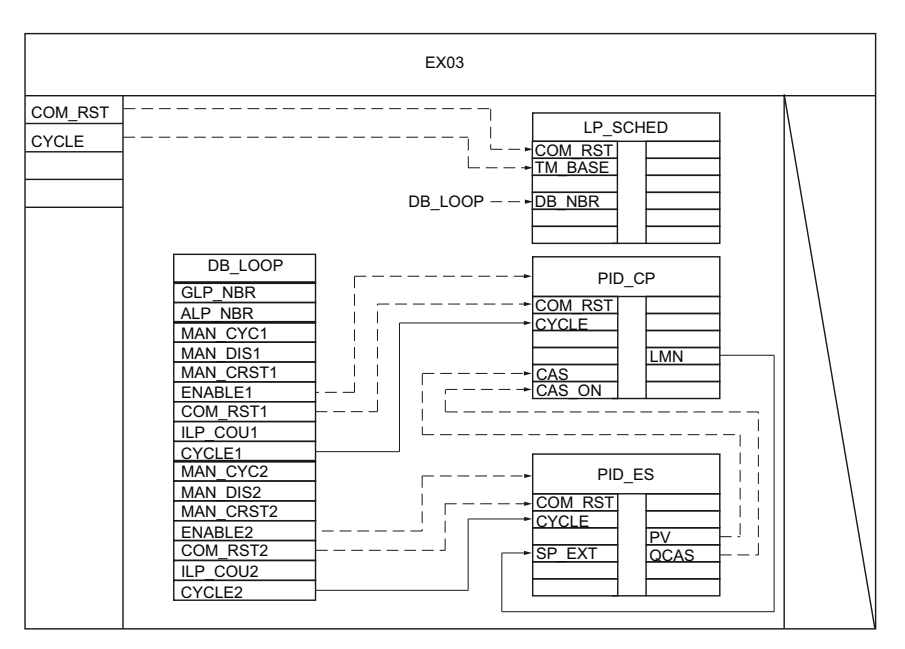

Figure 1-15 Circuit diagram and parameters of EX03 function (representation without process simulation blocks)

#### Putting the example into operation

Use the "device configuration" to adapt the configuration of the hardware structure from the example to your real plant. Choose the appropriate CPU (right-click "Unspecified CPU" -> "Change device"), and set the cycle time of OB 35 to 100 ms (default setting). If a time-out occurs in the cyclic interrupt level, you must increase the cycle time. In this case the simulation is then executed more slowly. If you are controlling a real process, the cycle time of OB 35 must agree with the CYCLE sampling time of the EX03 function. Use the TIA Portal to download the example to the CPU.

Open the commissioning interface of the CONTROL\_C technology object in the "Technology objects" folder, and perform the commissioning as described in the online help. The commissioning interface of the CONTROL\_S technology object (slave controller) can be used to operate the follow-up control loop independently from the master controller. However, this is not necessary to implement the example.

## <span id="page-18-0"></span>Application

Example04 comprises a pulse controller (PID\_CP) with positive and negative output in combination with a simulated process, consisting of a third-order delay element (PT3).

With the help of Example04, you can easily generate a pulse controller and parameterize and test all properties of this controller in a typical process.

The example enables you to easily understand the operating principle and configuration of controllers with binary pulse outputs, as they are often used to control processes with proportional-action actuators. These types of controllers are used, for example, for temperature processes involving electric heating. It can therefore also be used for familiarizing and training purposes.

## Functions of Example04

The main components of Example04 are the PID\_CP (FB 1) and PROC\_CP (FB 100) function blocks. PID\_CP represents the pulse controller utilized, and PROC\_CP simulates a third-order self-regulating process.

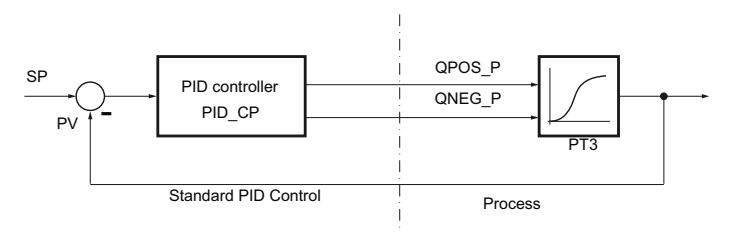

Figure 1-16 Control loop of Example04

The PROC\_CP function block simulates a series connection that consists of three first-order delay elements. In addition to the POS\_P and NEG\_P pulse inputs, the DISV disturbance variable also acts as an input signal in the process, so that process disturbances can be manually injected at this point. The GAIN factor allows determination of the static system gain.

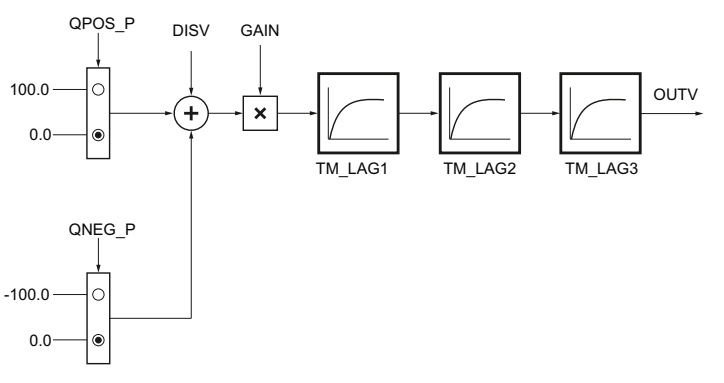

Figure 1-17 Structure and parameters of PROC\_CP process block

# Block structure

Example04 comprises the EX04 function, which includes the blocks for the controller and the simulated process, as well as the call blocks for warm restart (OB 100) and a cyclic interrupt level (OB 35 with 100 ms cycle clock).

| <b>Block</b>    | Name             | <b>Description</b>                                  |
|-----------------|------------------|-----------------------------------------------------|
|                 | (in the toolbar) |                                                     |
| OB 100          | <b>RESTART</b>   | Warm restart OB                                     |
| <b>OB 35</b>    | CYC INT1         | Time-controlled OB: 100 ms                          |
| FC 100          | <b>EX04</b>      | Example 4                                           |
| FB <sub>1</sub> | PID_CP           | Continuous controller with pulse generator          |
| FB 100          | PROC CP          | Process for continuous controller with pulse inputs |
| <b>DB 100</b>   | <b>PROCESS</b>   | Instance DB for PROC C                              |
| <b>DB 101</b>   | <b>CONTROL</b>   | Instance DB for PID CP                              |

Table 1-6 Blocks of Example04

The PROCESS DB 100 instance data block for the process and the CONTROL DB 101 instance data block for the controller are assigned to the two function blocks.

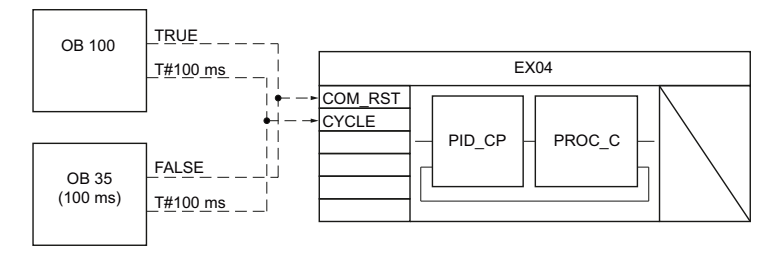

Figure 1-18 Blocks of Example04: Interconnection and call

## Parameters of the process model

The parameters of the PID\_CP controller block and their meaning are described in the online help. The parameters of the PROC\_CP process block are listed in the following table.

| Parameter        | <b>Type</b> | Value range    | <b>Description</b>   |
|------------------|-------------|----------------|----------------------|
| <b>DISV</b>      | <b>REAL</b> |                | Disturbance variable |
| <b>GAIN</b>      | RFAI        |                | Process gain factor  |
| TM LAG1          | <b>TIME</b> | $\geq$ CYCLE/2 | Delay time 1         |
| TM LAG2          | <b>TIME</b> | $\geq$ CYCLE/2 | Delay time 2         |
| TM LAG3          | <b>TIME</b> | $\geq$ CYCLE/2 | Delay time 3         |
| POS P            | <b>BOOL</b> |                | Positive pulse       |
| NEG <sub>P</sub> | <b>BOOL</b> |                | Negative pulse       |
| COM RST          | <b>BOOL</b> |                | Warm restart         |
| <b>CYCLE</b>     | <b>TIME</b> | $\geq 1$ ms    | Sampling time        |
| <b>OUTV</b>      | <b>REAL</b> |                | Output variable      |

Table 1- 7 Parameters of the "PROC\_CP" process block (DB 100: FB 100)

# Interconnection and call of Example04

The following figure reveals how the continuous controller uses the EX04 function internally along with the process model to interconnect to a control loop.

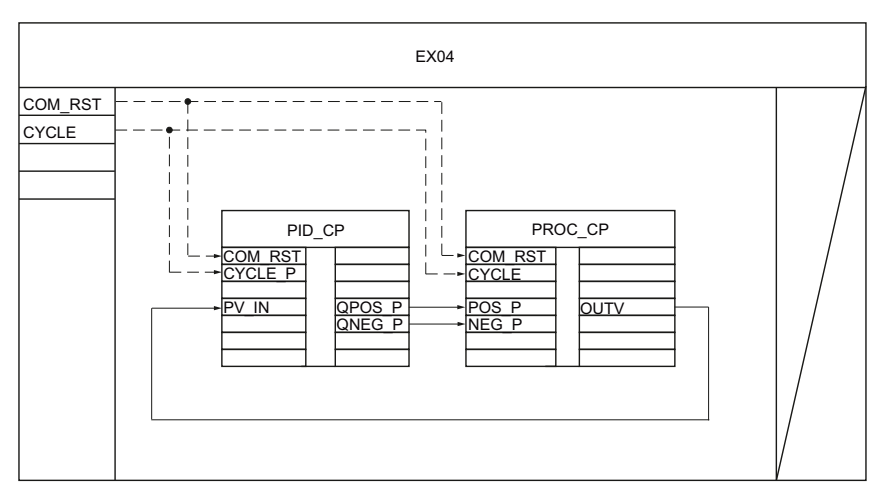

Figure 1-19 Interconnection and call of EX04 function

# Parameters of the model process for continuous controllers

The following figure shows the function scheme and the parameters of the process.

In case of a warm restart or hot restart, the control responds as described in the online help.

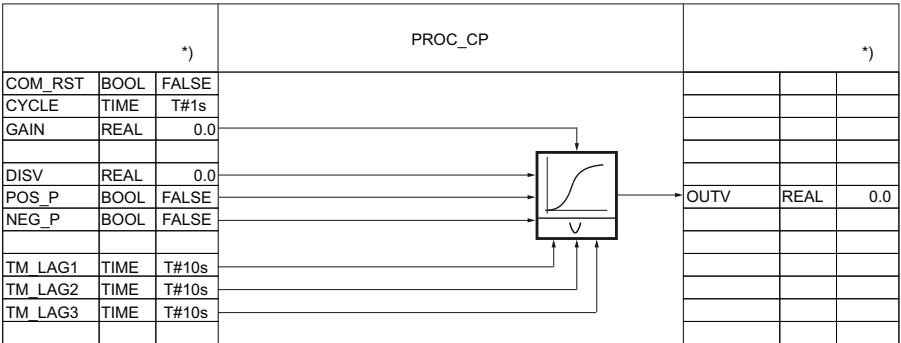

Figure 1-20 Function scheme and parameters of PROC\_CP process model

\*) Default for creation of new instance DB

#### Parameters and step response

The reaction of a control loop with a simulated third-order PT process is shown based on a specific parameter assignment of a continuous controller with PID action. The selected process parameters with 10 s delay time in each case produce a more rapid process than is achieved during temperature control, in practice. However, the relatively rapid process allows you to test the controller function faster. By changing the lag time constant, you can easily produce a simulated process whose characteristics approximate a real process.

The following figure shows the transient and settling response of the closed control loop after a series of setpoint changes of 20 percent of the measuring range in each case. In this case, the continuous manipulated variable of the controller is mapped and not the pulse outputs. The table contains the currently set values of the relevant parameters for the controller and process.

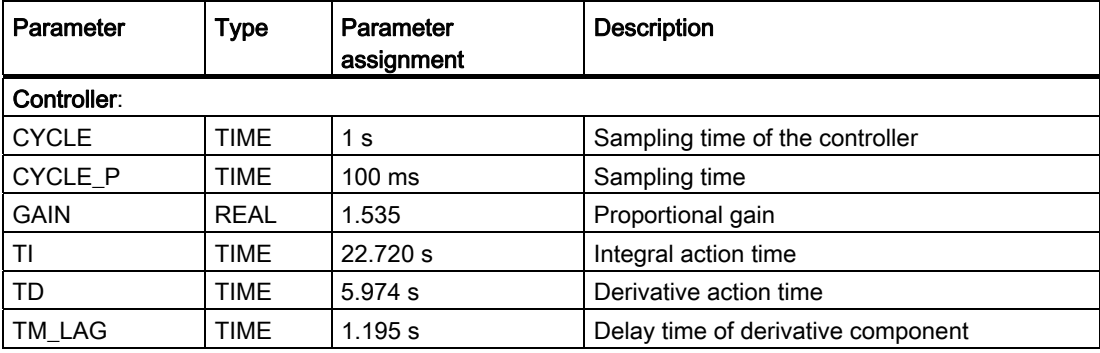

Standard PID Control

1.4 Example04: Pulse controller

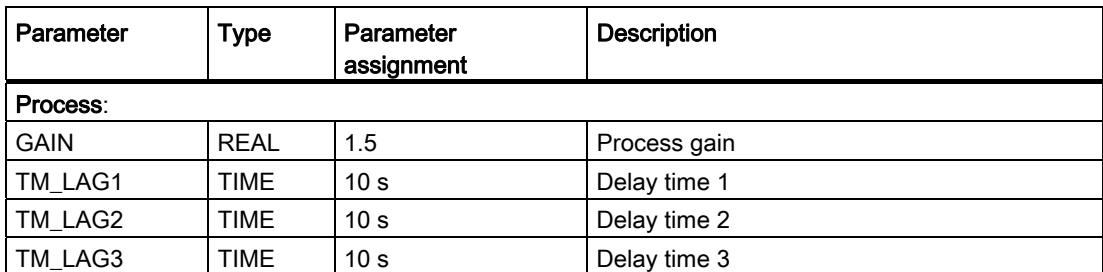

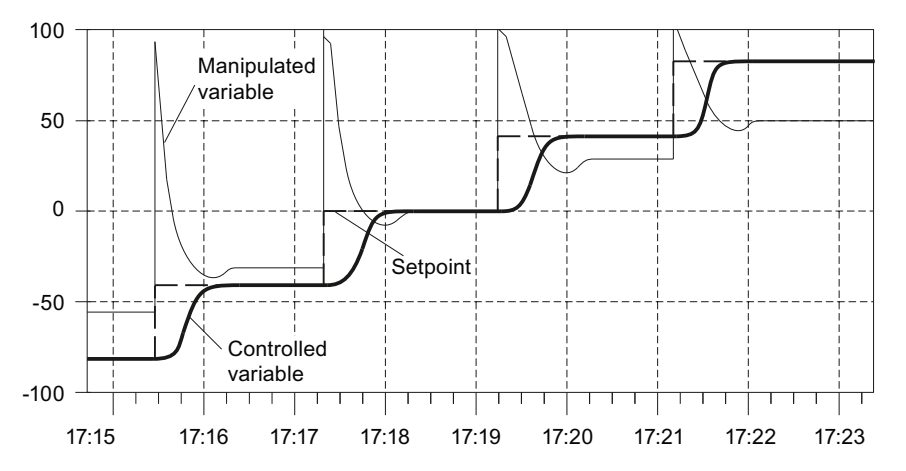

Figure 1-21 Control with continuous controller with pulse outputs and setpoint step changes across the entire measuring range

#### Putting the example into operation

Use the "device configuration" to adapt the configuration of the hardware structure from the example to your real plant. Choose the appropriate CPU (right-click "Unspecified CPU" -> "Change device"), and set the cycle time of OB 35 to 100 ms (default setting). If a time-out occurs in the cyclic interrupt level, you must increase the cycle time. In this case the simulation is then executed more slowly. If you are controlling a real process, the cycle time of OB 35 must agree with the CYCLE sampling time of the EX04 function. Use the TIA Portal to download the example to the CPU.

Open the commissioning interface of the CONTROL technology object in the "Technology objects" folder, and perform the commissioning as described in the online help.

1.5 Example05: Optimize continuous controller with PID Self-Tuner

# <span id="page-23-0"></span>1.5 Example05: Optimize continuous controller with PID Self-Tuner

#### **Overview**

This example contains a simple control loop that consists of a PID controller and a Delay time 2 element as a model controlled system for a temperature process. It is an example of the application of the Self-Tuner with a continuous PID controller.

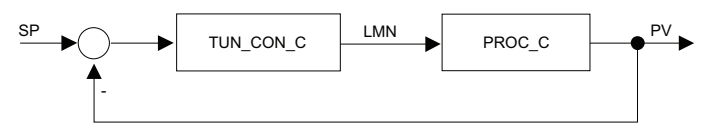

Figure 1-22 Control loop of Example05

#### Program structure

The IDB\_TUN\_CON\_C block is an instance DB of the TUN\_CON\_C FB that contains the calls of the Self-Tuner and controller. The TUN\_CON\_C FB and the PROC\_C process simulation FB are called in OB 35.

#### Process block for simulating a temperature process

The block simulates a process with a third-order delay element. For temperature processes, you choose Delay time 2 response with a large and a small time constant (TM\_LAG1 =  $15 \times$ TM\_LAG2 and TM\_LAG3 = 0s).

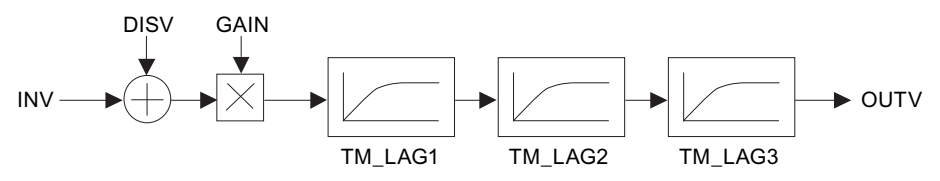

Figure 1-23 Block diagram of the process

#### **Parameters**

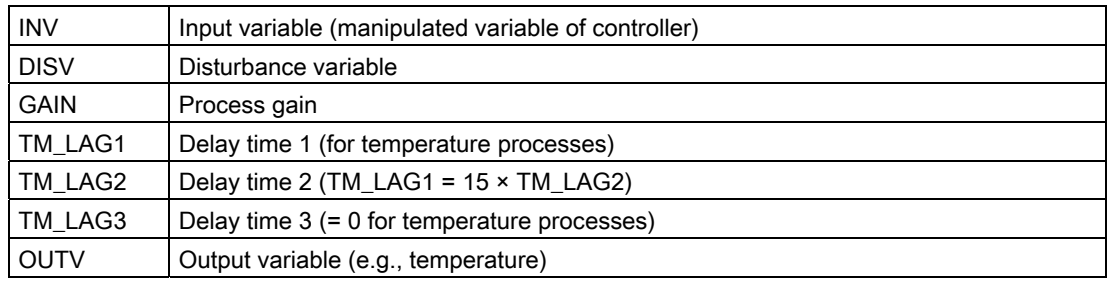

After addition of the analog input signal and a disturbance variable and multiplication with the process gain, three first-order delay elements are run through.

During initialization, the output variable is set to OUTV = DISV × GAIN.

1.5 Example05: Optimize continuous controller with PID Self-Tuner

#### Operator control and monitoring

Operator control for the example is via the commissioning interface of the Self-Tuner, which is described in the online help for the Self-Tuner. The commissioning interface can be found in the "Technology objects" folder for the "tuner" technology object.

#### Putting the example into operation

Use the "device configuration" to adapt the configuration of the hardware structure from the example to your real plant. Choose the appropriate CPU (right-click "Unspecified CPU" -> "Change device"), and set the cycle time of OB 35 to 100 ms (default setting). If a time-out occurs in the cyclic interrupt level, you must increase the cycle time. In this case the simulation is then executed more slowly. If you are controlling a real process, the cycle time of OB 35 must agree with the IDB\_TUN\_CON\_C.CYCLE\_P sampling time.

Use the TIA Portal to download the example to the CPU.

Open the commissioning interface of the "tuner" technology object in the "Technology objects" folder, and perform the commissioning as described in the online help.

1.6 Example06: Optimize step controller with PID Self-Tuner

# <span id="page-25-0"></span>1.6 Example06: Optimize step controller with PID Self-Tuner

#### **Overview**

This example contains a simple control loop that consists of a PID controller and a Delay time 2 element with an actuator with integrating behavior as a model controlled system for a temperature process. It is an example of the application of the Self-Tuner with a PID step controller.

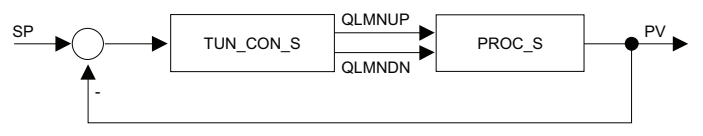

Figure 1-24 Control loop of Example06

#### Program structure

The IDB\_TUN\_CON\_S block is an instance DB of the TUN\_CON\_S FB that contains the calls of the Self-Tuner and controller. The TUN\_CON\_S FB and the PROC\_S process simulation FB are called in OB 35.

## Process block for simulating a temperature process

The block simulates a process with a third-order delay element. For temperature processes, you choose Delay time 2 response with a large and a small time constant (TM\_LAG1 = 15 ×  $TM$ <sub>LAG2</sub> and  $TM$ <sub>LAG3</sub> = 0 s).

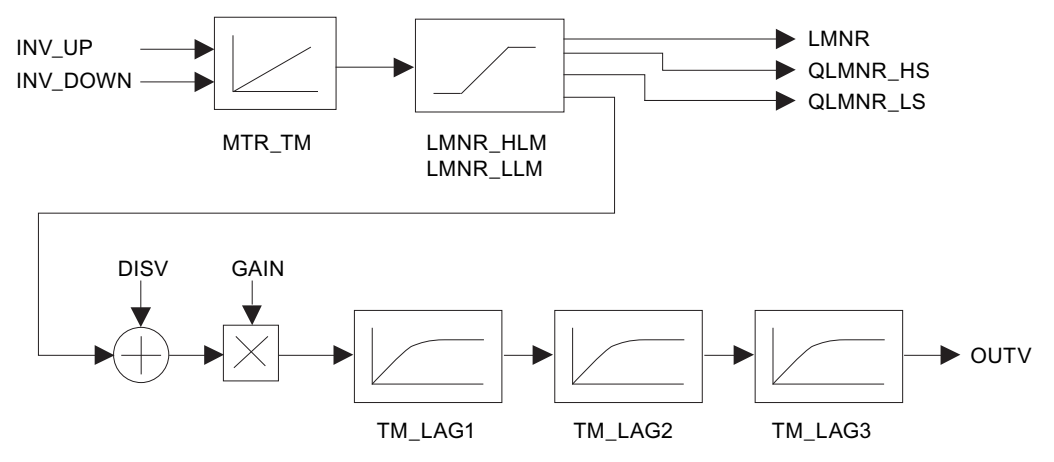

Figure 1-25 Block diagram of the process

1.6 Example06: Optimize step controller with PID Self-Tuner

# **Parameters**

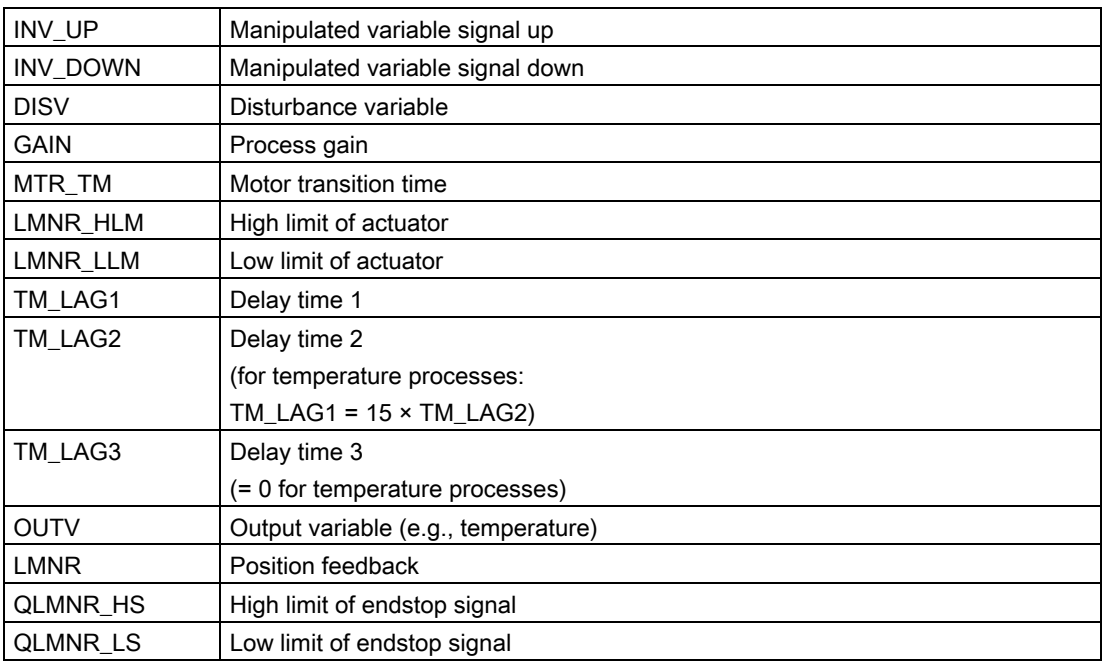

Depending on the INV\_UP and INV\_DOWN input signals, the LMNR position feedback is calculated using an integrator. The position feedback is limited to LMNR\_HLM and LMNR\_LLM . When the limit is reached, the QLMNR\_HS and QLMNR\_LS endstop signals are set.

After addition of a disturbance variable and subsequent multiplication with the process gain, three first-order delay elements are run through.

During initialization, the OUTV and LMNR output variables are set to zero.

#### Operator control and monitoring

Operator control for the example is via the commissioning interface of the Self-Tuner, which is described in the online help for the Self-Tuner. The commissioning interface can be found in the "Technology objects" folder for the "tuner" technology object.

#### Putting the example into operation

Use the "device configuration" to adapt the configuration of the hardware structure from the example to your real plant. Choose the appropriate CPU (right-click "Unspecified CPU" -> "Change device"), and set the cycle time of OB 35 to 20 ms. If a time-out occurs in the cyclic interrupt level, you must increase the cycle time. In this case the simulation is then executed more slowly. If you are controlling a real process, the cycle time of OB 35 must agree with the IDB\_TUN\_CON\_S.CYCLE\_P sampling time.

Use the TIA Portal to download the example to the CPU.

Open the commissioning interface of the "tuner" technology object in the "Technology objects" folder, and perform the commissioning as described in the online help.

1.7 Example07: Optimize pulse controller with PID Self-Tuner

# <span id="page-27-0"></span>1.7 Example07: Optimize pulse controller with PID Self-Tuner

# **Overview**

This example contains a simple control loop that consists of a PID controller with pulse generation and a Delay time 2 element as a model process for a temperature process. It is an example of the application of the Self-Tuner with a continuous PID controller with pulse generation.

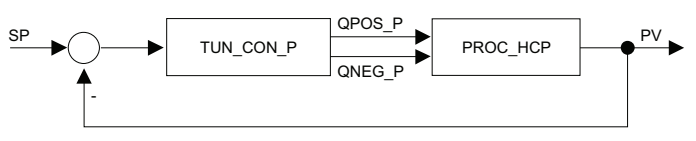

Figure 1-26 Control loop of Example07

# Program structure

The IDB\_TUN\_CON\_P block is an instance DB of the TUN\_CON\_P FB that contains the calls of the Self-Tuner and controller. The TUN\_CON\_P FB and the PROC\_HCP process simulation FB are called in OB 35.

# Process block for simulating a temperature heating zone

The block simulates a typical temperature process for heating and cooling as it can occur as a control zone in a extruder, an injection molding machine, a tempering machine or as a separate furnace in reality.

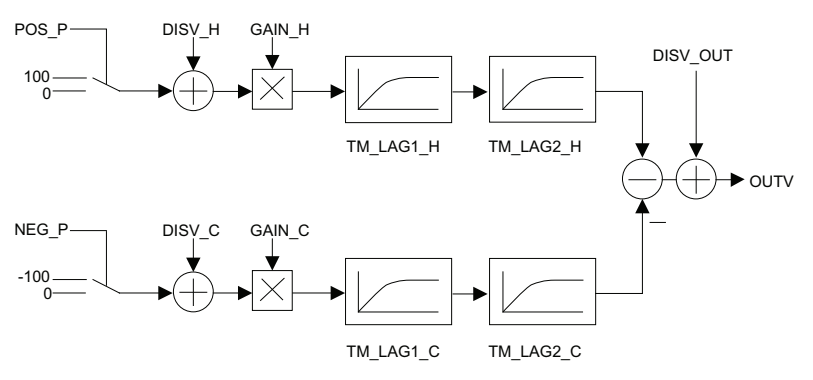

Figure 1-27 Block diagram of the process

1.7 Example07: Optimize pulse controller with PID Self-Tuner

# **Parameters**

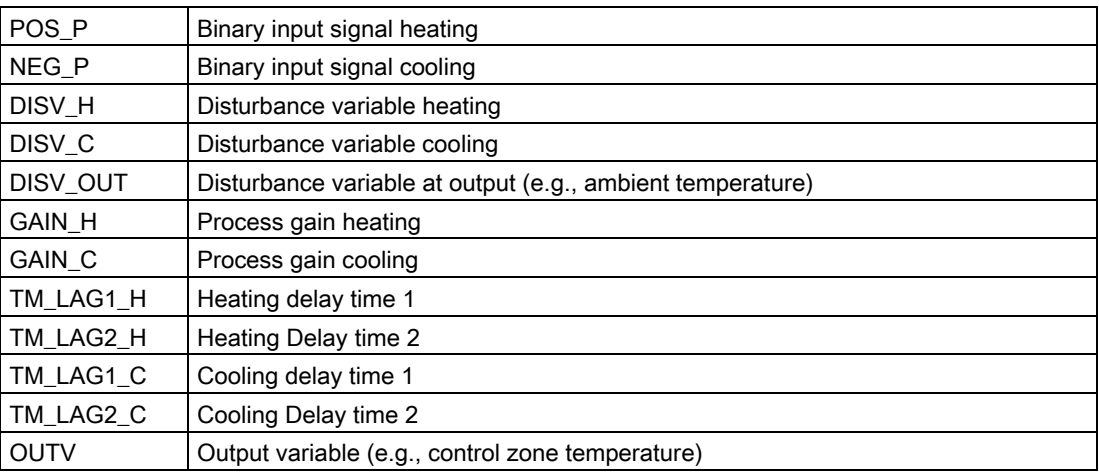

The binary input signals are converted to continuous floating-point values (-100, 0, 100). After addition of a disturbance variable (for example, ambient temperature) and multiplication with the process gain, the two first-order delay elements are run through. This procedure is performed separately in the heating and cooling processes.

During initialization, the output variable is set to OUTV = DISV\_H × GAIN\_H - DISV\_C × GAIN\_C + DISV\_OUT.

#### Operator control and monitoring

Operator control for the example is via the commissioning interface of the Self-Tuner, which is described in the online help for the Self-Tuner. The commissioning interface can be found in the "Technology objects" folder for the "tuner" technology object.

#### Putting the example into operation

Use the "device configuration" to adapt the configuration of the hardware structure from the example to your real plant. Choose the appropriate CPU (right-click "Unspecified CPU" -> "Change device"), and set the cycle time of OB 35 to 20 ms. If a time-out occurs in the cyclic interrupt level, you must increase the cycle time. In this case the simulation is then executed more slowly. If you are controlling a real process, the cycle time of OB 35 must agree with the IDB\_TUN\_CON\_P.CYCLE\_P sampling time.

Use the TIA Portal to download the example to the CPU.

Open the commissioning interface of the "tuner" technology object in the "Technology objects" folder, and perform the commissioning as described in the online help.

1.7 Example07: Optimize pulse controller with PID Self-Tuner

# <span id="page-30-1"></span><span id="page-30-0"></span>Modular PID Control 2

# <span id="page-30-2"></span>2.1 Example08: Step controller

# <span id="page-30-3"></span>2.1.1 Overview

# Control loop

Example08 comprises a PID step controller (fixed-setpoint controller with switching output for actuators with integrating behavior) and a simulated process.

The following figure shows the complete control loop of Example08.

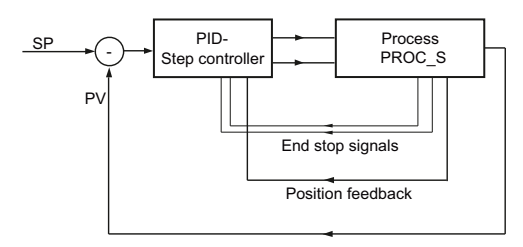

Figure 2-1 Control loop of Example08

Modular PID Control

2.1 Example08: Step controller

# Block call and interconnection

The following figure shows the block call and the interconnection of Example08.

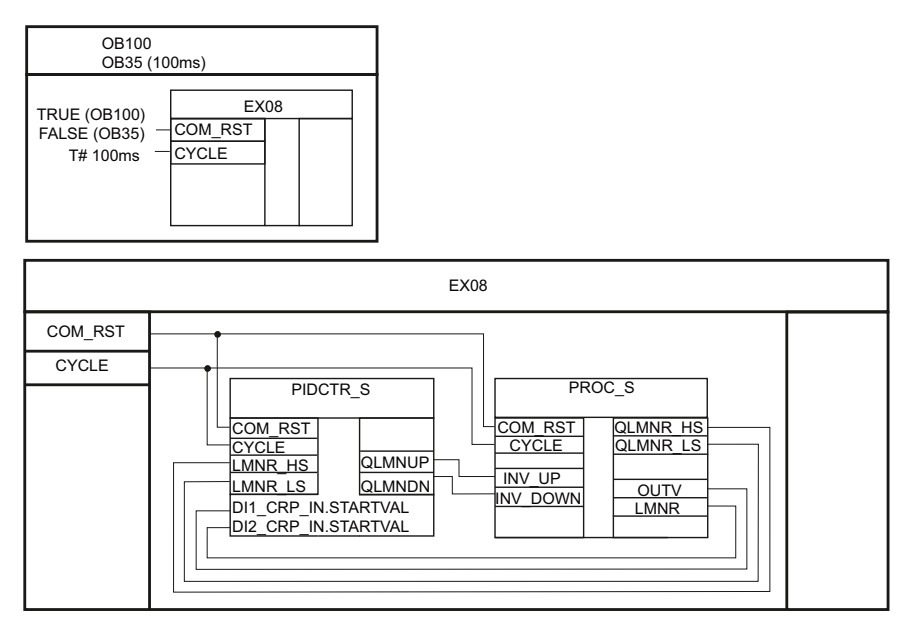

Figure 2-2 Block call and interconnection of Example08

# <span id="page-32-0"></span>2.1.2 PIDCTR\_S: Fixed-setpoint controller with switching output for actuators with integrating behavior

# Application

The PIDCTR\_S block realizes a PID step controller for actuators with integrating behavior (for example, motor-driven control valves in process engineering applications). The following figure shows the block interconnection of PIDCTR\_S.

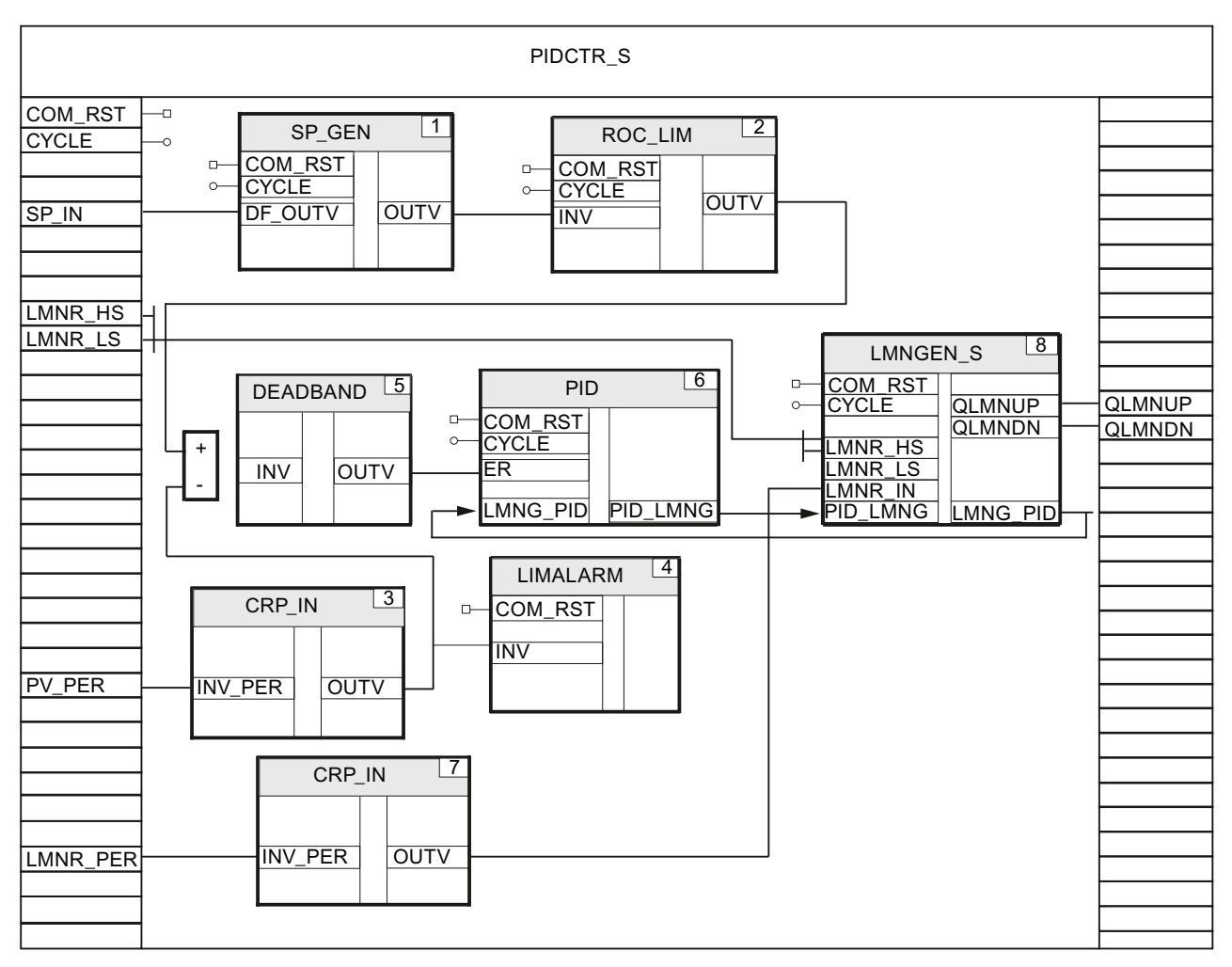

Figure 2-3 Block interconnection of PIDCTR\_S

#### Description of functions

The SP\_GEN setpoint generator specifies the setpoint whose slope is limited by the ROC\_LIM ramp-function generator. The I/O process value is converted to a floating-point value by means of CRP\_IN and monitored for preset limit values by the LIMALARM limit monitor. The control deviation is fed via a DEADBAND dead band element to the PID PID algorithm. The position feedback is read in via a second CRP\_IN block. The LMNGEN\_S manipulated variable processing block sets the QLMNUP and QLMNDN output signals.

## Warm restart

Each individual block is called at a warm restart. Individual blocks with a warm restart routine are called in their warm restart routine.

# <span id="page-33-0"></span>2.1.3 PROC\_S: Process for step controller

## Application

The PROC\_S block simulates an integrating control valve with a third-order delay process. The following figure shows the block diagram of PROC\_S.

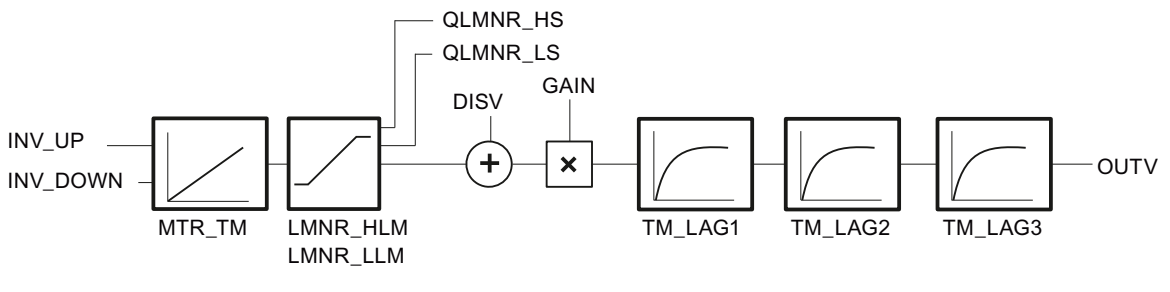

Figure 2-4 Block diagram of PROC\_S

#### Description of functions

The block generates a series connection of an integrating control valve and three first-order delay elements. The DISV disturbance variable is always added to the output of the control valve. The **MTR\_TM** motor transition time is the time that the valve requires to pass from endstop to endstop.

#### Warm restart

At a warm restart, the OUTV output variable and the internal memory variables are all set to 0.

Modular PID Control

2.1 Example08: Step controller

# <span id="page-34-0"></span>2.1.4 Putting the example into operation

Use the "device configuration" to adapt the configuration of the hardware structure from the example to your real plant. Choose the appropriate CPU (right-click "Unspecified CPU" -> "Change device"), and set the cycle time of OB 35 to 100 ms (default setting). If a time-out occurs in the cyclic interrupt level, you must increase the cycle time. In this case the simulation is then executed more slowly. If you are controlling a real process, the cycle time of OB 35 must agree with the CYCLE sampling time of the EX08 function.

Use the TIA Portal to download the example to the CPU. You can then carry out operator control of the control system using the watch table

contained in the example.

Deactivate manual mode by setting DI\_PIDCTR\_S.DI\_LMNGEN\_S.MAN\_ON=FALSE. You can specify a setpoint directly with the DI\_PIDCTR\_S.SP\_IN parameter.

If you want to the use the setpoint generator instead, set

DI\_PIDCTR\_S.DI\_SP\_GEN.DFOUT\_ON=FALSE. You can then use the OUTVUP and OUTVDN input parameters of the setpoint generator to continuously increase or decrease the setpoint.

You can monitor the process value with the DI\_PIDCTR\_S.DI1\_CRP\_IN.OUTV parameter and the actuation signals with the DI\_PIDCTR\_S.QLMNUP and DI\_PIDCTR\_S.QLMNDN parameters.

2.2 Example09: Continuous controller

# <span id="page-35-0"></span>2.2 Example09: Continuous controller

# <span id="page-35-1"></span>2.2.1 Overview

# Control loop

Example09 comprises a continuous PID controller and a simulated process. In this example, the process simulation is expanded to include a dead time element. This is realized with the DEAD T function block, which uses the DB\_DEADT global data block for data buffering.

If you want to deactivate the dead time element, connect EX09 DI\_PIDCTR\_C.DI\_LMNGEN\_C.LMN directly to DI\_PROC\_C.INV.

The following figure shows the complete control loop of Example09.

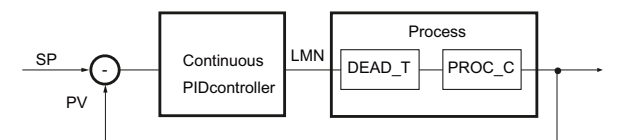

Figure 2-5 Control loop of Example09

## Block call and interconnection

The following figure shows the block call and the interconnection of Example09.

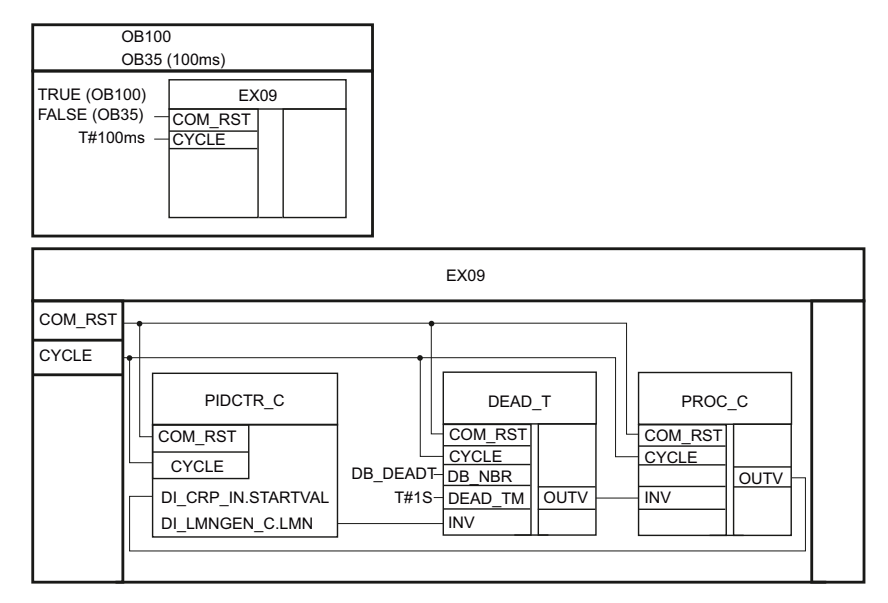

Figure 2-6 Block call and interconnection of Example09

2.2 Example09: Continuous controller

# <span id="page-36-0"></span>2.2.2 PIDCTR\_C: Fixed-setpoint controller with continuous output

## Application

The PIDCTR\_C block realizes a PID controller for continuous actuators. The following figure shows the block interconnection of PIDCTR\_C.

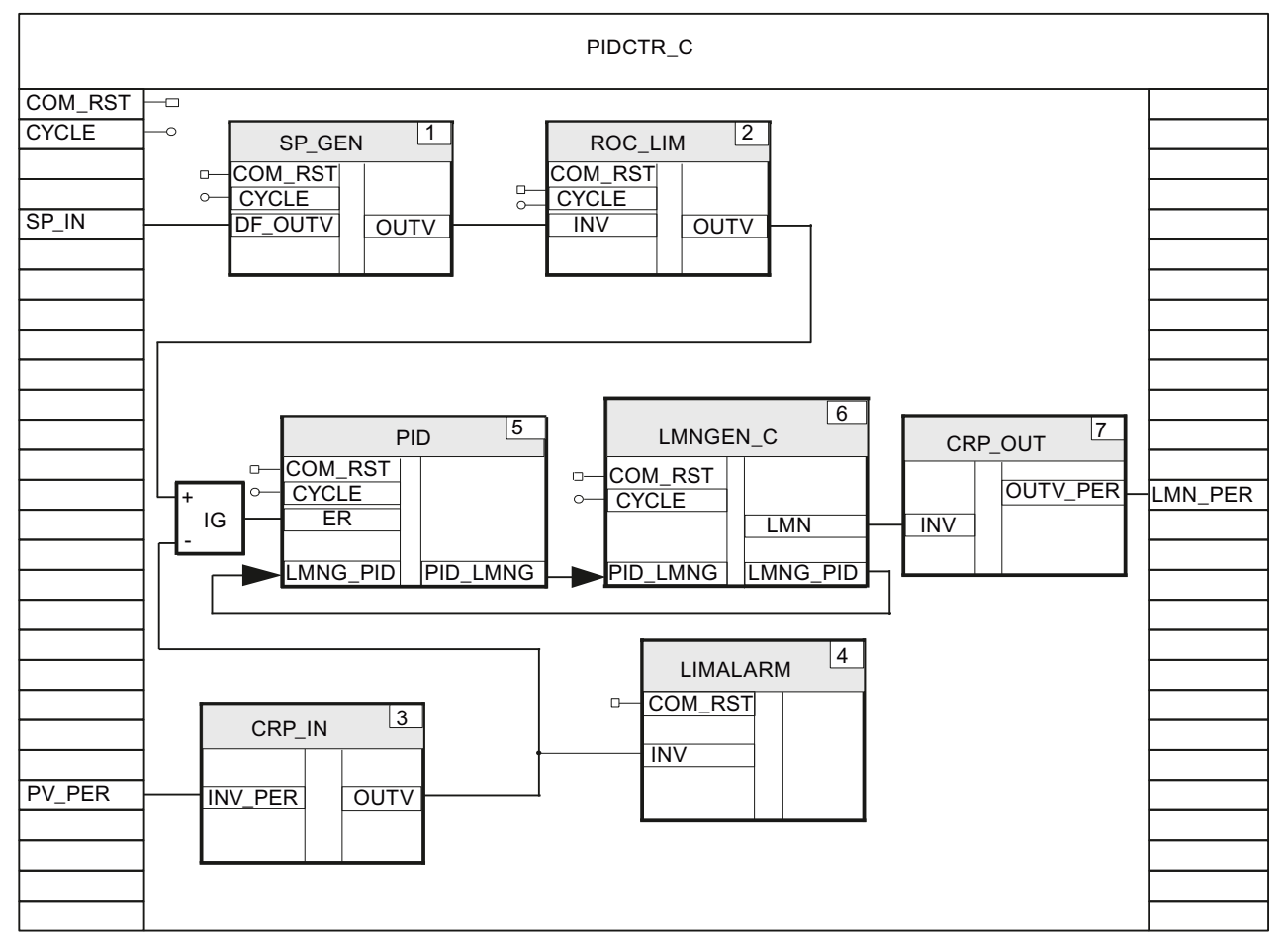

Figure 2-7 Block interconnection of PIDCTR\_C

#### Description of functions

The SP\_GEN setpoint generator specifies the setpoint whose slope is limited by the ROC\_LIM ramp-function generator. The I/O process value is converted to a floating-point value by means of CRP\_IN and monitored for preset limit values by the LIMALARM limit monitor. The control deviation is applied to the PID PID algorithm. The LMNGEN\_C manipulated variable processing block generates the LMN analog manipulated variable, which is converted to the I/O format with CRP\_OUT.

#### Warm restart

Each individual block is called at a warm restart. Individual blocks with a warm restart routine are called in their warm restart routine.

2.2 Example09: Continuous controller

# <span id="page-37-0"></span>2.2.3 PROC\_C: Process for continuous controllers

# Application

The PROC C block simulates a third-order delay process.

The following figure shows the block diagram of PROC\_C.

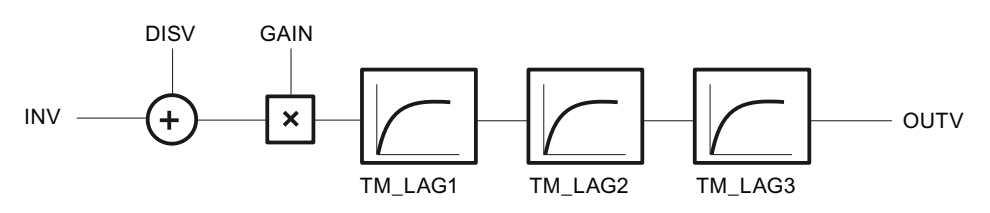

Figure 2-8 Block diagram of PROC\_C

# Description of functions

The block generates a series connection of 3 first-order delay elements. The DISV disturbance variable is always added to the INV input.

## Warm restart

At a warm restart, the OUTV output variable and the internal memory variables are all set to 0.

# <span id="page-37-1"></span>2.2.4 Putting the example into operation

Use the "device configuration" to adapt the configuration of the hardware structure from the example to your real plant. Choose the appropriate CPU (right-click "Unspecified CPU" -> "Change device"), and set the cycle time of OB 35 to 100 ms (default setting). If a time-out occurs in the cyclic interrupt level, you must increase the cycle time. In this case the simulation is then executed more slowly. If you are controlling a real process, the cycle time of OB 35 must agree with the CYCLE sampling time of the EX09 function. Use the TIA Portal to download the example to the CPU.

You can then carry out operator control of the control system using the watch table contained in the example.

Deactivate manual mode by setting DI\_PIDCTR\_C.DI\_LMNGEN\_C.MAN\_ON=FALSE. You can specify a setpoint directly with the DI\_PIDCTR\_C.SP\_IN parameter.

If you want to the use the setpoint generator instead, set

DI\_PIDCTR\_C.DI\_SP\_GEN.DFOUT\_ON=FALSE. You can then use the OUTVUP and OUTVDN input parameters of the setpoint generator to continuously increase and decrease the setpoint, respectively.

You can use the DI\_PIDCTR\_C.DI\_CRP\_IN.OUTV parameter to monitor the process value and the DI\_PIDCTR\_C.DI\_LMNGEN\_C.LMN parameter to monitor the manipulated variable.

# <span id="page-38-1"></span><span id="page-38-0"></span>2.3.1 Overview

# Control loop

Example10 comprises a pulse controller and a simulated process. The following figure shows the complete control loop of Example10.

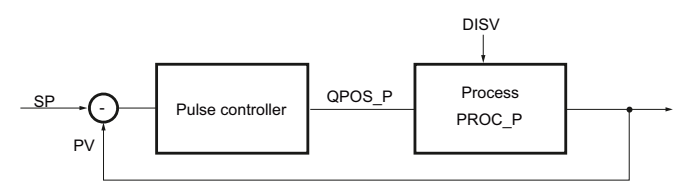

Figure 2-9 Control loop of Example10

# Block call and interconnection

The following figure shows the block call and the interconnection of Example10.

#### **Note**

You must set the cycle time of OB 35 to 10 ms in the device configuration once you have selected your CPU.

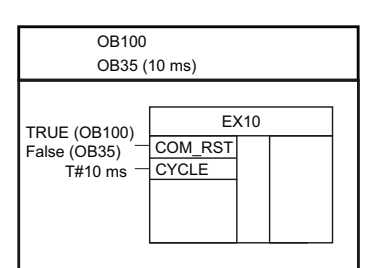

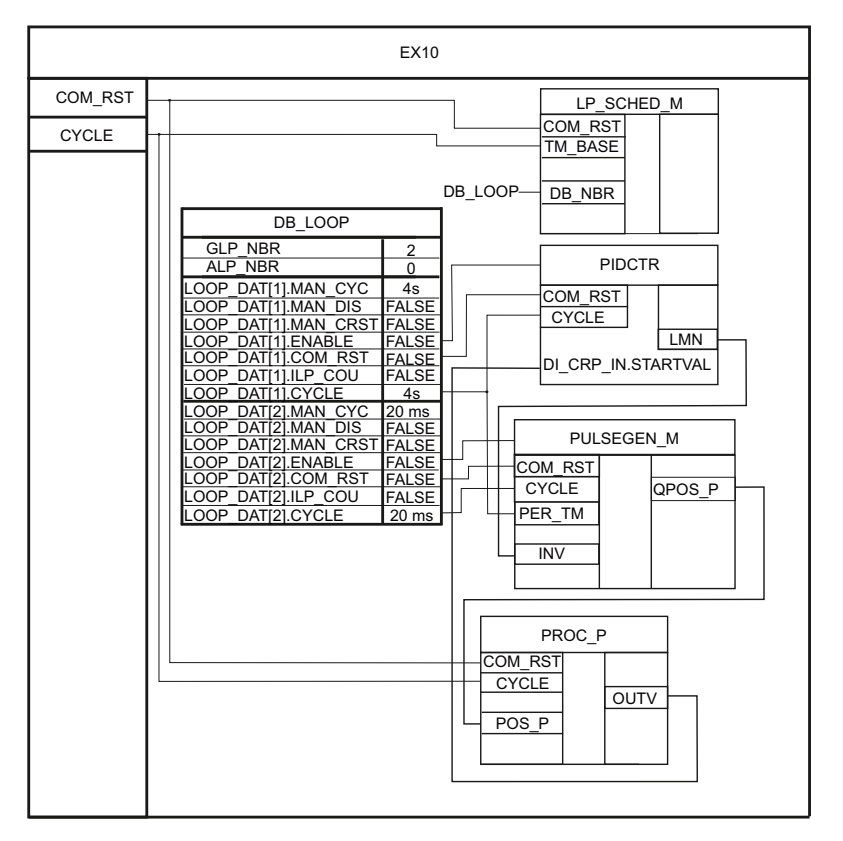

Figure 2-10 Block call and interconnection of Example10

# <span id="page-40-0"></span>2.3.2 PIDCTR: Master controller for continuous controller with pulse generator

# Application

The PIDCTR block realizes a PID controller with continuous output. It is used to calculate the analog manipulated variable within a pulse-pause controller. It is furthermore used as a master controller in ratio and blending controls and in the cascade control. The following figure shows the block interconnection of PIDCTR.

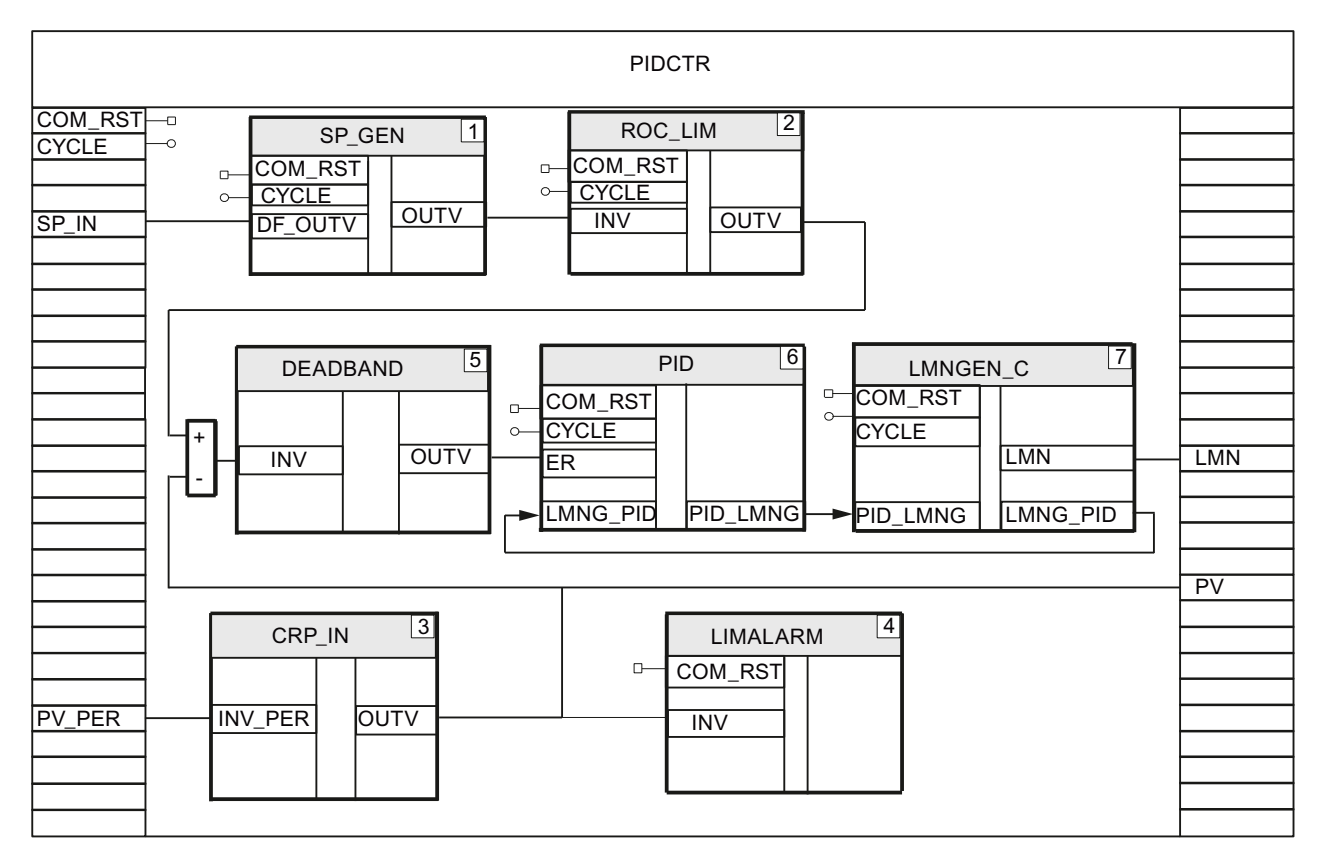

Figure 2-11 Block interconnection of PIDCTR

# Description of functions

The SP\_GEN setpoint generator specifies the setpoint whose slope is limited by the ROC\_LIM ramp-function generator. The I/O process value is converted to a floating-point value by means of CRP\_IN and monitored for preset limit values by the LIMALARM limit monitor. The control deviation is applied to the PID PID algorithm. The LMNGEN\_C manipulated variable processing block generates the LMN analog manipulated variable.

# Warm restart

Each individual block is called at a warm restart. Individual blocks with a warm restart routine are called in their warm restart routine.

# <span id="page-41-0"></span>2.3.3 PROC\_P: Process for continuous controller with pulse generator

# Application

The PROC\_P block simulates a continuous control valve with digital input and a third-order delay process.

The following figure shows the block diagram of PROC\_P.

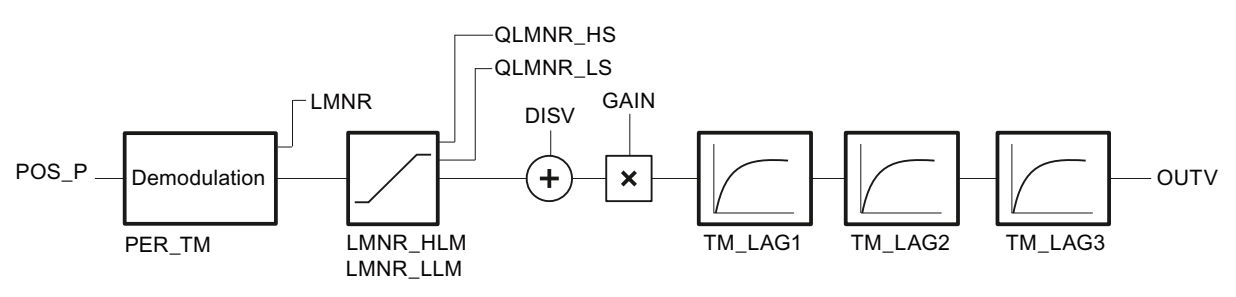

Figure 2-12 Block diagram of PROC\_P

# Description of functions

The block converts the binary input values of the pulse width modulation into continuous analog values and delays the output signal with three first-order delay elements after the feedforward control.

# Warm restart

At a warm restart, the OUTV output variable and the internal memory variables are all set to 0.

Modular PID Control 2.3 Example10: Pulse controller

# <span id="page-42-0"></span>2.3.4 Putting the example into operation

Use the "device configuration" to adapt the configuration of the hardware structure from the example to your real plant. Choose the appropriate CPU (right-click "Unspecified CPU" -> "Change device"), and set the cycle time of OB 35 to 10 ms. If a time-out occurs in the cyclic interrupt level, you must increase the cycle time. In this case the simulation is then executed more slowly. If you are controlling a real process, the cycle time of OB 35 must agree with the CYCLE sampling time of the EX10 function.

Use the TIA Portal to download the example to the CPU.

You can then carry out operator control of the control system using the watch table contained in the example.

Deactivate manual mode by setting DI\_PIDCTR.DI\_LMNGEN\_C.MAN\_ON=FALSE. You can specify a setpoint directly with the DI\_PIDCTR.SP\_IN parameter.

If you want to the use the setpoint generator instead, set

DI\_PIDCTR.DI\_SP\_GEN.DFOUT\_ON=FALSE. You can then use the OUTVUP and OUTVDN input parameters of the setpoint generator to continuously increase or decrease the setpoint.

You can monitor the process value with the DI\_PIDCTR.PV parameter and the manipulated variable with the DI\_PIDCTR.LMN parameter.

2.4 Example11: Single-loop ratio controller

# <span id="page-43-0"></span>2.4 Example11: Single-loop ratio controller

# <span id="page-43-1"></span>2.4.1 Overview

# Control loop

Example11 comprises a single-loop ratio controller and a simulated process. PROC C is used as the process simulation block. This is described in Example09. In this example, the RMP\_SOAK time scheduler is used to simulate the time-dependent PV1 process value, which cannot be influenced by the controller. The time schedule for the PV1 process value is stored in the DB\_RMPSK global data block. The output value of this time scheduler is then used in conjunction with the PV2 process value of the PROC\_C block to generate the PV process value.

The following figure shows the application of Example11 in a complete control loop.

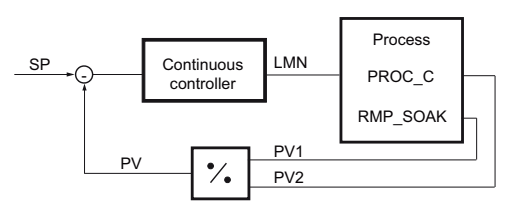

Figure 2-13 Control loop of Example11

# Block call and interconnection

The following figure shows the block call of Example11.

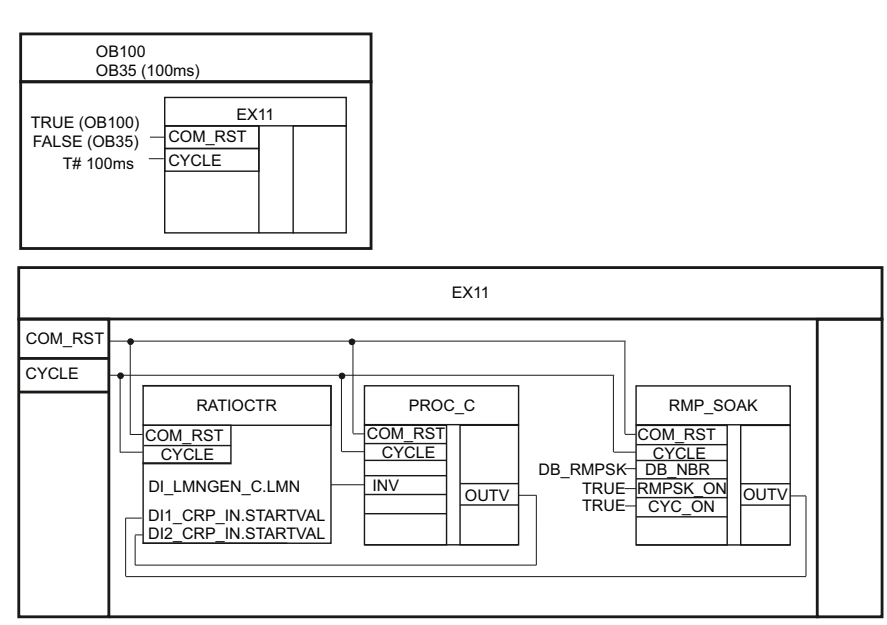

Figure 2-14 Block call and interconnection of Example11

2.4 Example11: Single-loop ratio controller

# <span id="page-44-0"></span>2.4.2 RATIOCTR: Single-loop ratio controller

# Application

The RATIOCTR block realizes a single-loop ratio controller for continuous actuators. The following figure shows the block interconnection of RATIOCTR.

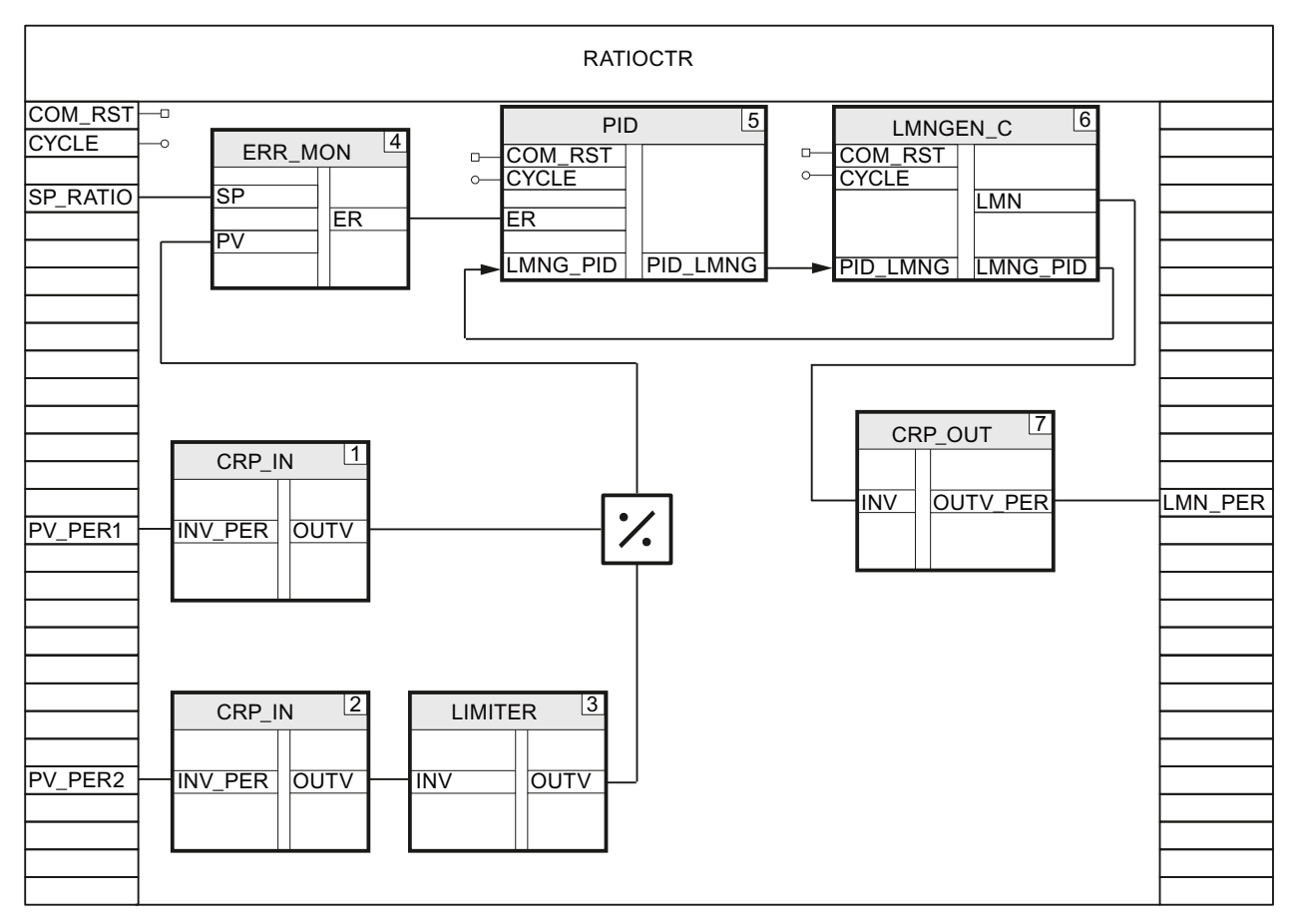

Figure 2-15 Block interconnection of RATIOCTR

# Description of functions

The ratio setpoint is defined with the SP\_RATIO input parameter. The PV\_PER1 and PV\_PER2 I/O process values are converted to floating-point values by means of CRP\_IN and the ratio is generated. The floating-point value of PV\_PER2 is limited by LIMITER so that division by zero is not possible. The control deviation is applied to the PID PID algorithm. The LMNGEN\_C manipulated variable processing block generates the LMN analog manipulated variable that is converted to the I/O format with CRP\_OUT.

# Warm restart

Each individual block is called at a warm restart. Individual blocks with a warm restart routine are called in their warm restart routine.

2.4 Example11: Single-loop ratio controller

# <span id="page-45-0"></span>2.4.3 Putting the example into operation

Use the "device configuration" to adapt the configuration of the hardware structure from the example to your real plant. Choose the appropriate CPU (right-click "Unspecified CPU" -> "Change device"), and set the cycle time of OB 35 to 100 ms (default setting). If a time-out occurs in the cyclic interrupt level, you must increase the cycle time. In this case the simulation is then executed more slowly. If you are controlling a real process, the cycle time of OB 35 must agree with the CYCLE sampling time of the EX11 function. Use the TIA Portal to download the example to the CPU.

You can then carry out operator control of the control system using the watch table contained in the example.

Deactivate manual mode by setting DI\_RATIOCTR.DI\_LMNGEN\_C.MAN\_ON = FALSE. You can specify a ratio setpoint directly with the DI\_RATIOCTR.SP\_RATIO parameter. It must be between 0.75 and 3.0.

You can use the DI\_RATIOCTR.DI\_ERR\_MON.PV parameter to monitor the ratio of the process value and the DI\_RATIOCTR.DI\_LMNGEN\_C.LMN parameter to monitor the manipulated variable.

# <span id="page-46-0"></span>2.5 Example12: Blending controller

# <span id="page-46-1"></span>2.5.1 Overview

#### Control loop

Example12 demonstrates a blending controller. It consists of a master controller, three slave controllers, and the associated simulated processes.

PROC C is used as the process simulation block. This is described in Example09. The PIDCTR block from Example10 is used as the master controller. Its mode of operation is described there.

The following figure shows the application of Example12 in a complete control loop.

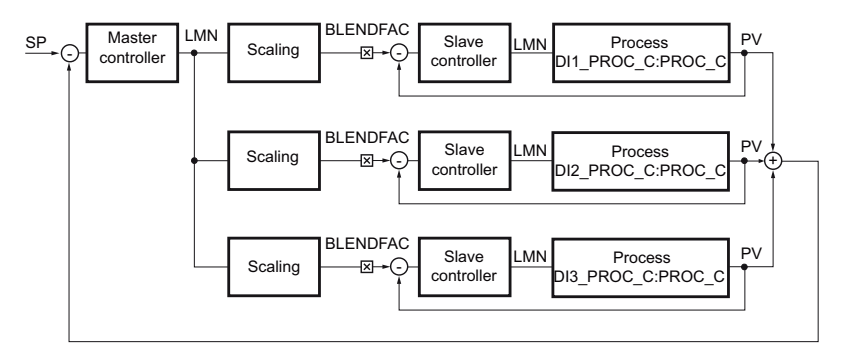

Figure 2-16 Control loop of Example12

2.5 Example12: Blending controller

# Block call and interconnection

The following figure shows the block call and the interconnection of Example12.

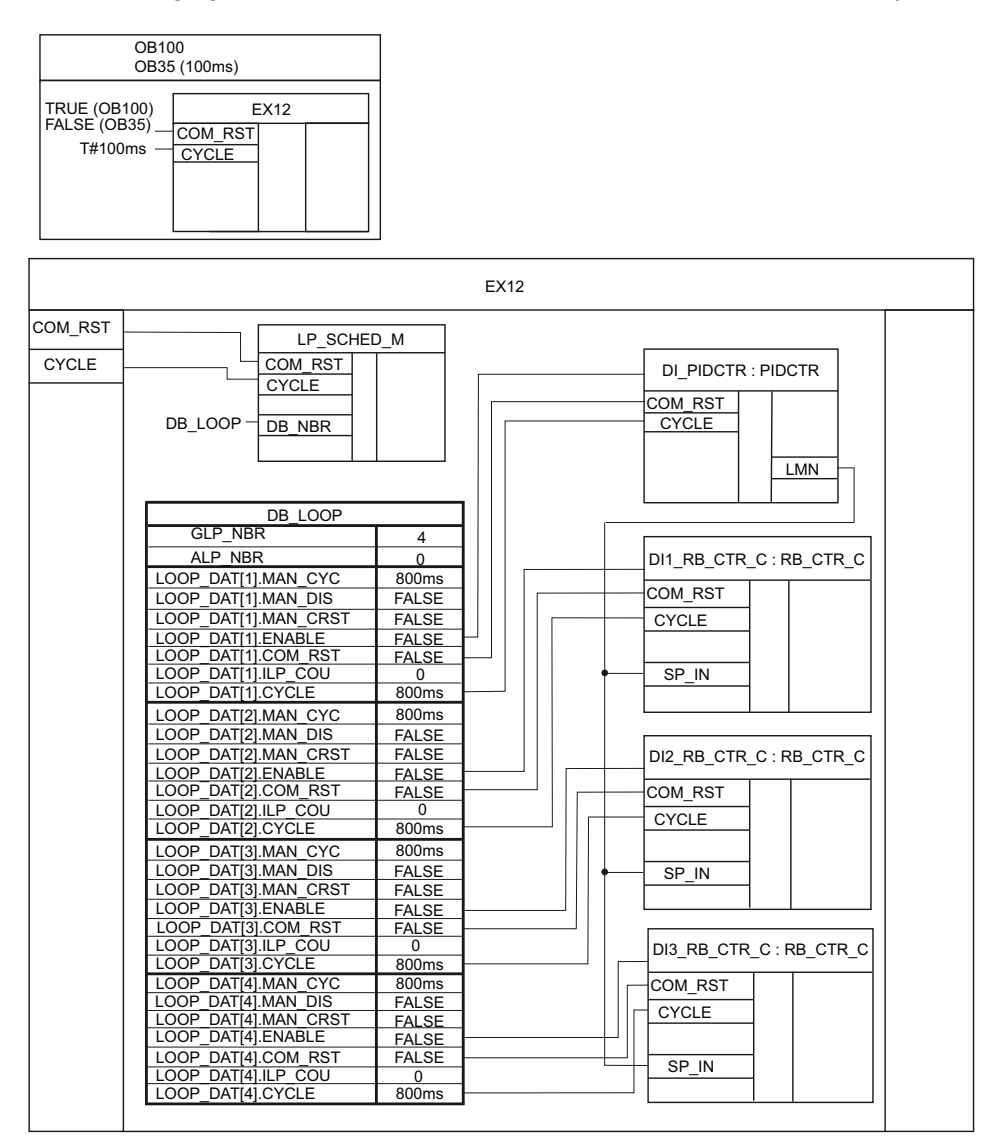

Figure 2-17 Block call and interconnection of Example12 (representation without process simulation blocks)

# <span id="page-48-0"></span>2.5.2 RB CTR C: Continuous slave controller for multi-loop ratio or blending controls

# Slave controller

The RB CTR, C block is used as a slave controller. This block is a continuous PID controller that can be used as a slave controller in a multi-loop ratio or blending control. The following figure shows the block interconnection of RB\_CTR\_C.

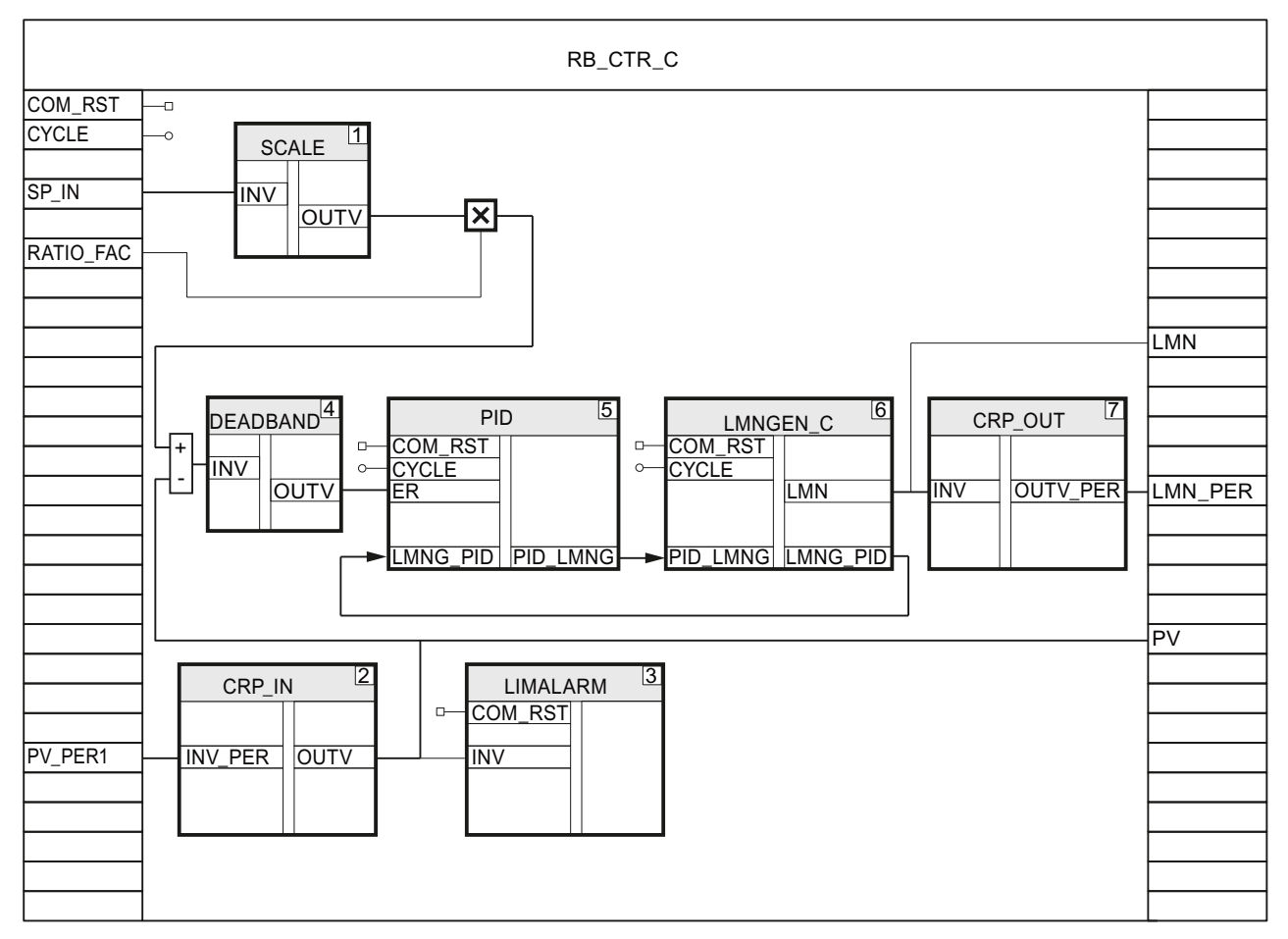

Figure 2-18 Block interconnection of RB\_CTR\_C

# Function description of the slave controller

The mode of operation of the RB\_CTRL\_C slave controller is similar to that of the PIDCTR\_C continuous PID controller from Example09. The input of the slave controller is adapted to the output of the master controller by means of scaling and is multiplied by a preset ratio or blending factor.

#### Warm restart

Each individual block is called at a warm restart. Individual blocks with a warm restart routine are called in their warm restart routine.

2.5 Example12: Blending controller

# <span id="page-49-0"></span>2.5.3 Putting the example into operation

Use the "device configuration" to adapt the configuration of the hardware structure from the example to your real plant. Choose the appropriate CPU (right-click "Unspecified CPU" -> "Change device"), and set the cycle time of OB 35 to 100 ms (default setting). If a time-out occurs in the cyclic interrupt level, you must increase the cycle time. In this case the simulation is then executed more slowly. If you are controlling a real process, the cycle time of OB 35 must agree with the CYCLE sampling time of the EX12 function.

Use the TIA Portal to download the example to the CPU.

You can then carry out operator control of the control system using the watch table contained in the example.

Deactivate manual mode by setting DI\_PIDCTR.DI\_LMNGEN\_C.MAN\_ON = FALSE. You can specify a setpoint directly with the DI\_PIDCTR.SP\_IN parameter.

If you want to the use the setpoint generator instead, set

DI\_PIDCTR.DI\_SP\_GEN.DFOUT\_ON = FALSE. You can then use the OUTVUP and OUTVDN input parameters of the setpoint generator to continuously increase or decrease the setpoint.

You can monitor the process value with the DI\_PIDCTR.PV parameter and the manipulated variable of the master controller with the DI\_PIDCTR.LMN parameter.

The blending factors for the slave controllers are stored in the DIx\_RB\_CTR\_C.RATIO\_FAC parameters. The sum of all blending factors must equal "1".

You can use the DIx RB\_CTR\_C.PV parameters to monitor the process values and the DIx\_RB\_CTR\_C.LMN parameters to monitor the manipulated variables of the slave controllers.

2.6 Example13: Controller with feedforward control

# <span id="page-50-0"></span>2.6 Example13: Controller with feedforward control

# <span id="page-50-1"></span>2.6.1 Overview

#### Control loop

Example13 comprises a controller with feedforward control and a simulated process. PROC C is used as the process simulation block. This is described in Example09.

The following figure shows the application of Example13 in a complete control loop.

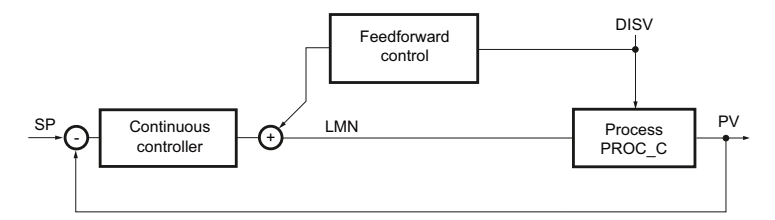

Figure 2-19 Control loop of Example13

#### Block call and interconnection

The following figure shows the block call of Example13.

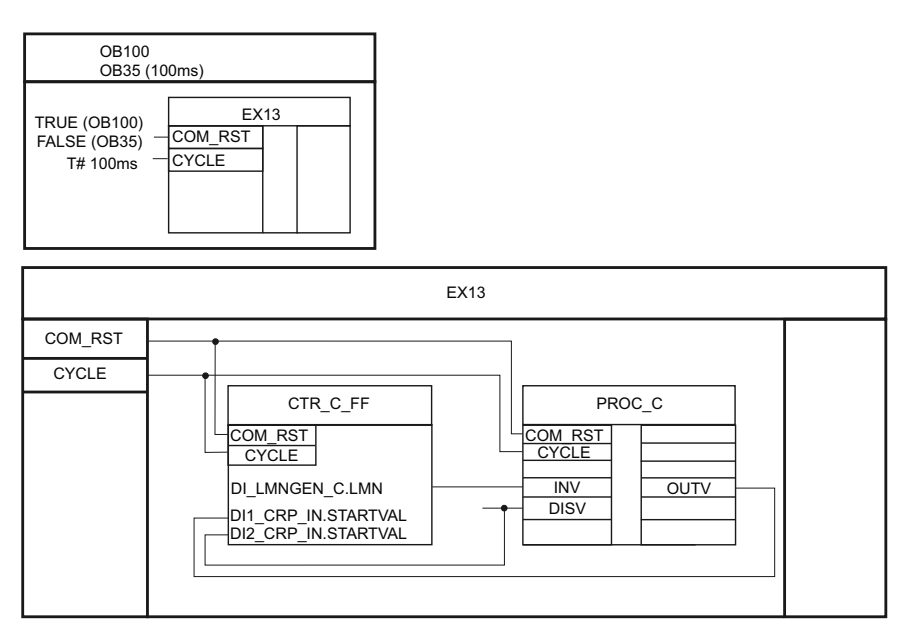

Figure 2-20 Block call and interconnection of Example13

2.6 Example13: Controller with feedforward control

# <span id="page-51-0"></span>2.6.2 CRT\_C\_FF: Controller with feedforward control

# Application

The CRT C\_FF block is a PID controller with feedforward control for continuous actuators. The following figure shows the block interconnection of CTR\_C\_FF.

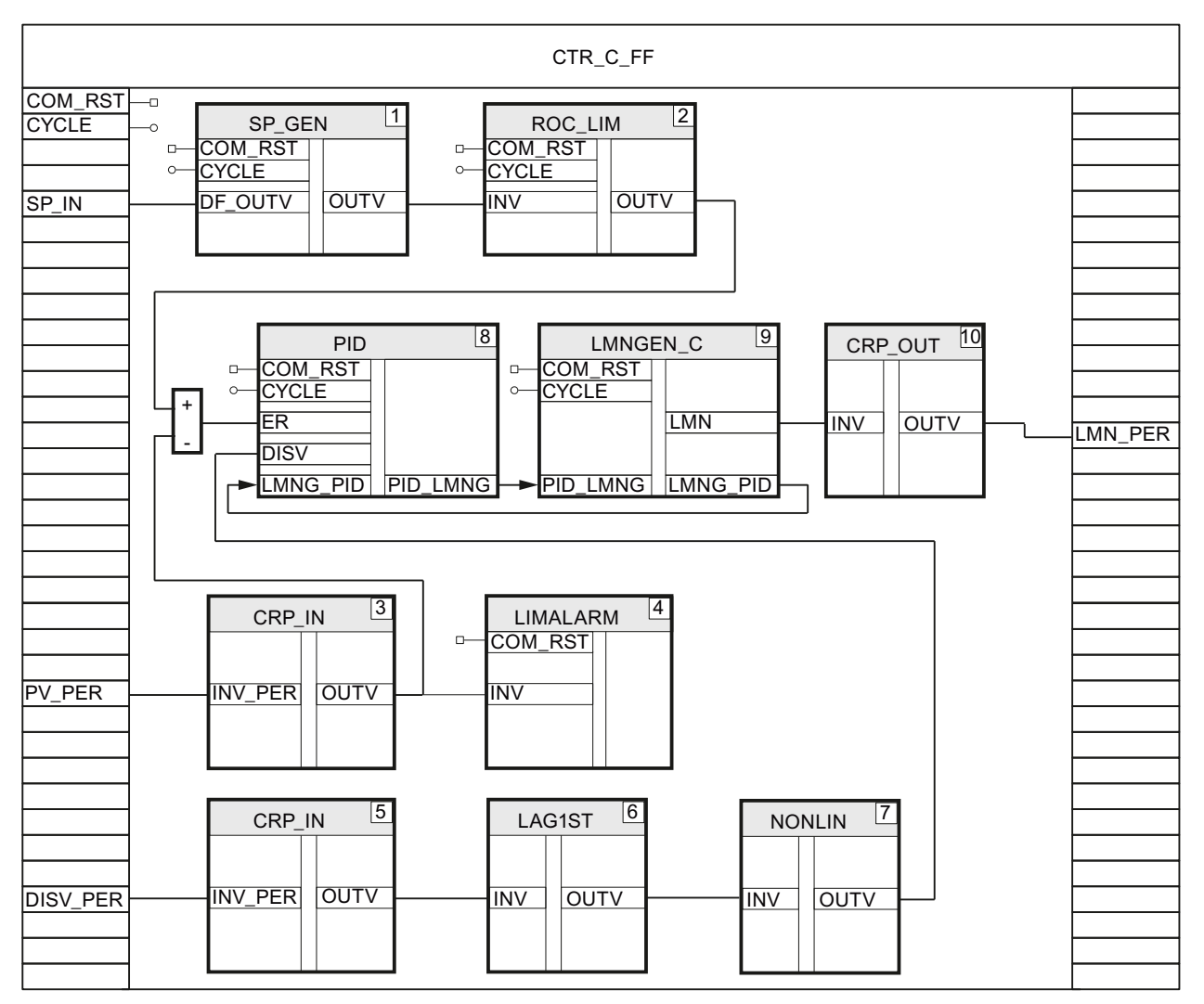

Figure 2-21 Block interconnection of CTR\_C\_FF

2.6 Example13: Controller with feedforward control

## Description of functions

The SP\_GEN setpoint generator specifies the setpoint whose slope is limited by the ROC\_LIM ramp-function generator. The I/O process value is converted to a floating-point value by means of CRP\_IN and monitored for preset limit values by the LIMALARM limit monitor. The control deviation is applied to the PID PID algorithm. The I/O disturbance variable is converted to a floating-point value by means of CRP\_IN , smoothened with LAG1ST, and linearized with NONLIN via a characteristic curve. The LMNGEN\_C manipulated variable processing block generates the LMN analog manipulated variable that is converted to the I/O format with CRP\_OUT .

## Warm restart

Each individual block is called at a warm restart. Individual blocks with a warm restart routine are called in their warm restart routine.

# <span id="page-52-0"></span>2.6.3 Putting the example into operation

Use the "device configuration" to adapt the configuration of the hardware structure from the example to your real plant. Choose the appropriate CPU (right-click "Unspecified CPU" -> "Change device"), and set the cycle time of OB 35 to 100 ms (default setting). If a time-out occurs in the cyclic interrupt level, you must increase the cycle time. In this case the simulation is then executed more slowly. If you are controlling a real process, the cycle time of OB 35 must agree with the CYCLE sampling time of the EX13 function.

Use the TIA Portal to download the example to the CPU.

You can then carry out operator control of the control system using the watch table contained in the example.

Deactivate manual mode by setting DI\_CTR\_C\_FF.DI\_LMNGEN\_C.MAN\_ON = FALSE. You can specify a setpoint directly with the DI\_CTR\_C\_FF.SP\_IN parameter. If you want to the use the setpoint generator instead, set

DI\_CTR\_C\_FF.DI\_SP\_GEN.DFOUT\_ON = FALSE. You can then use the OUTVUP and OUTVDN input parameters of the setpoint generator to continuously increase or decrease the setpoint.

You can monitor the process value with the DI\_CTR\_C\_FF.DI1\_CRP\_IN.OUTV parameter and the manipulated variable with the DI\_CTR\_C\_FF.DI\_LMNGEN\_C.LMN parameter. You can inject a disturbance with the DI\_PROC\_C.DISV input parameter of the simulated process.

You can also use the DI\_CTR\_C\_FF.DI\_PID.DISV\_SEL input bit of the controller to deactivate the feedforward control by resetting the bit.

2.7 Example14: Range selection controller

# <span id="page-53-0"></span>2.7 Example14: Range selection controller

# <span id="page-53-1"></span>2.7.1 Overview

# Control loop

Example14comprises a range selection controller and a simulated process. The following figure shows the application of Example14 in a complete control loop.

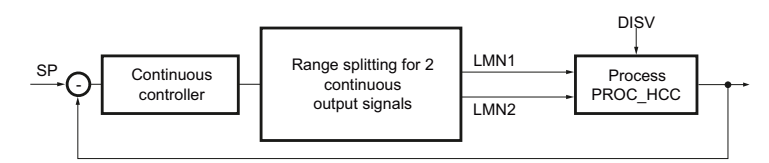

Figure 2-22 Control loop of Example14

# Block call and interconnection

The following figure shows the block call of Example14.

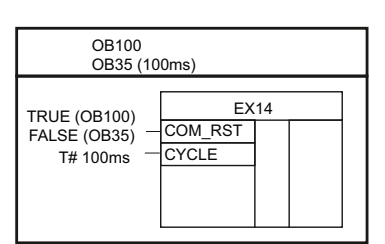

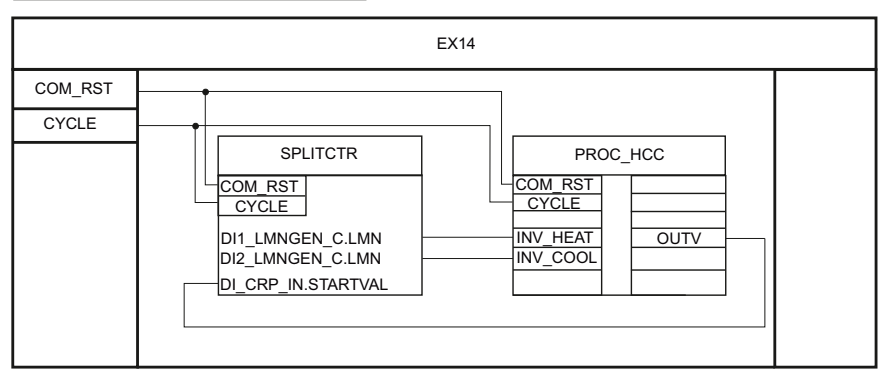

Figure 2-23 Block call and interconnection of Example14

2.7 Example14: Range selection controller

# <span id="page-54-0"></span>2.7.2 SPLITCTR: Range selection controller

# Application

The SPLITCTR block is a PID controller with range selection for 2 continuous actuators. The following figure shows the block interconnection of SPLITCTR.

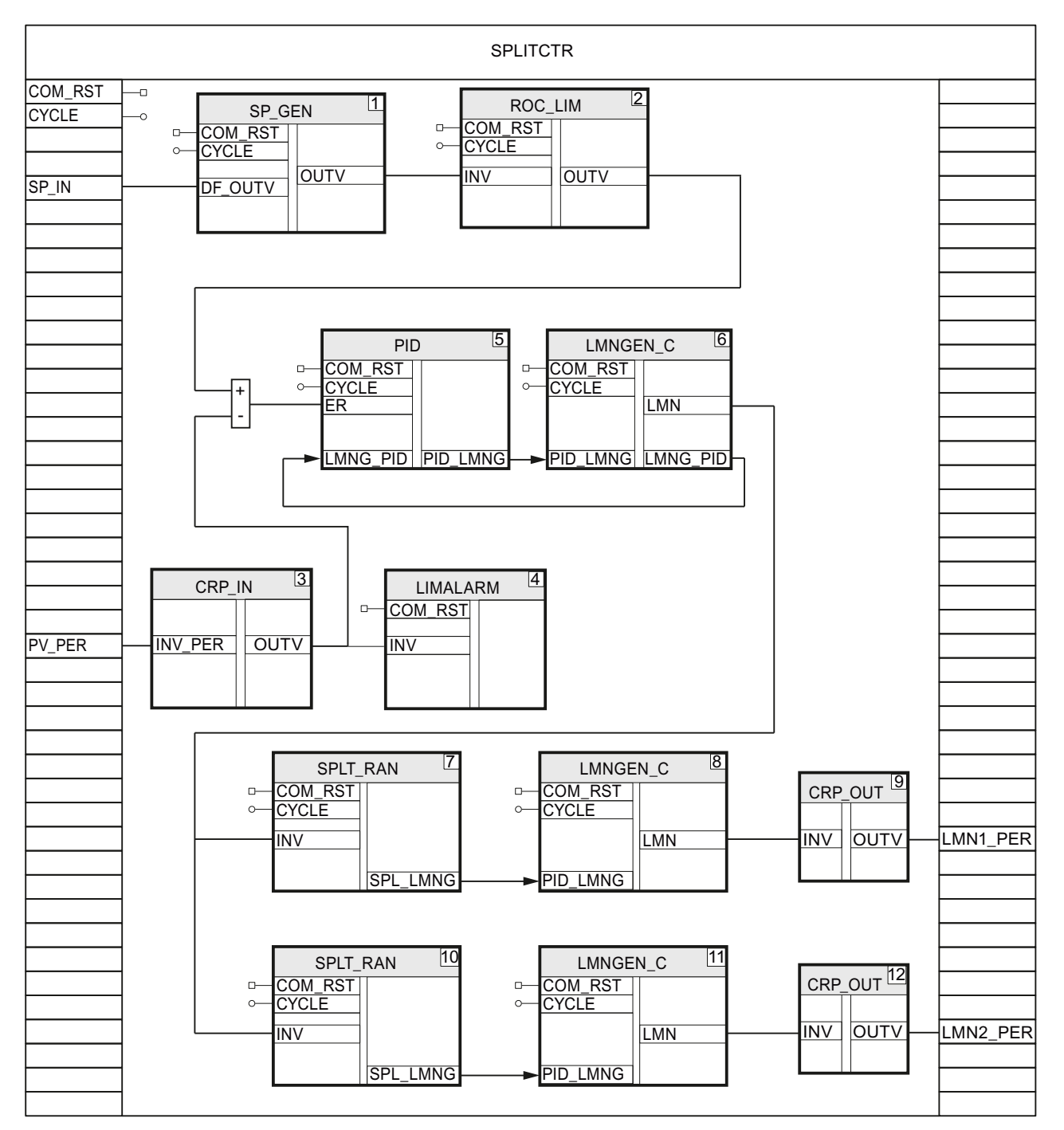

Figure 2-24 Block interconnection of SPLITCTR

Example projects for SIMATIC PID Professional Application Examples, 01/2012, A5E03806704-01 55 2.7 Example14: Range selection controller

#### Description of functions

The SP\_GEN setpoint generator specifies the setpoint whose slope is limited by the ROC\_LIM ramp-function generator. The I/O process value is converted to a floating-point value by means of CRP\_IN and monitored for preset limit values by the LIMALARM limit monitor. The control deviation is applied to the PID PID algorithm. The LMNGEN\_C manipulated variable processing block generates the LMN analog manipulated variable. The manipulated variable range is split into 2 ranges by means of 2 SPLT\_RAN blocks. An analog manipulated variable is determined for each range with LMNGEN\_C and converted to the I/O format with CRP\_OUT.

## Warm restart

Each individual block is called at a warm restart. Individual blocks with a warm restart routine are called in their warm restart routine.

# <span id="page-55-0"></span>2.7.3 PROC\_HCC: Process with heating and cooling branches

## Application

The PROC\_HCC block simulates a third-order delay process. It consists of a heating branch and a cooling branch with one continuous input signal each. For this reason, the block is suitable for simulating temperature processes that have an actuator for heating and an actuator for cooling.

The following figure shows the block diagram of PROC\_HCC.

#### Description of functions

The block generates a series connection of 3 first-order delay elements. The process structure is doubled for realizing the additional cooling branch so that the block has two continuous inputs. The DISV\_H and DISV\_C disturbance variables are always added to the INV\_HEAT and INV\_COOL inputs, respectively.

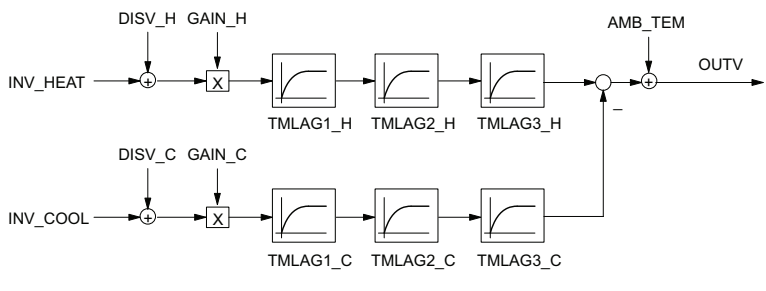

Figure 2-25 Block diagram of PROC\_HCC

#### Warm restart

On warm restart, the output variable is set to OUTV = (INV\_HEAT + DISV\_H) \* GAIN\_H – (INV\_COOL + DISV\_C) \* GAIN\_C + AMB\_TEM.

Modular PID Control

2.7 Example14: Range selection controller

# <span id="page-56-0"></span>2.7.4 Putting the example into operation

Use the "device configuration" to adapt the configuration of the hardware structure from the example to your real plant. Choose the appropriate CPU (right-click "Unspecified CPU" -> "Change device"), and set the cycle time of OB 35 to 100 ms (default setting). If a time-out occurs in the cyclic interrupt level, you must increase the cycle time. In this case the simulation is then executed more slowly. If you are controlling a real process, the cycle time of OB 35 must agree with the CYCLE sampling time of the EX14 function.

Use the TIA Portal to download the example to the CPU.

You can then carry out operator control of the control system using the watch table contained in the example.

Deactivate manual mode by setting DI\_SPLITCTR.DI\_LMNGEN\_C.MAN\_ON = FALSE. You can specify a setpoint directly with the DI\_SPLITCTR.SP\_IN parameter.

If you want to the use the setpoint generator instead, set

DI\_SPLITCTR.DI\_SP\_GEN.DFOUT\_ON = FALSE. You can then use the OUTVUP and OUTVDN input parameters of the setpoint generator to continuously increase or decrease the setpoint.

You can monitor the process value with the DI\_SPLITCTR.DI\_CRP\_IN.OUTV parameter and the manipulated variable with the DI\_SPLITCTR.DI\_LMNGEN\_C.LMN parameter. You can use the DI\_SPLITCTR.DI1\_LMNGEN\_C.LMN and

DI\_SPLITCTR.DI2\_LMNGEN\_C.LMN parameters to monitor the manipulated variables that result from the range splitting for the continuous actuators.

2.8 Example15: Override controller

# <span id="page-57-0"></span>2.8 Example15: Override controller

# <span id="page-57-1"></span>2.8.1 Overview

## Control loop

Example15 comprises an override controller and a simulated process. PROC\_S and PROC\_C are used as the process simulation blocks. They are described in Example08 and Example09.

In the example, the override controller is parameterized as a limit controller. For this purpose, the controller with the smaller manipulated variable is used to generate the actuation signals.

The DI\_OVR\_CTR.DI1\_PID controller is active in normal operation and controls the PV1 process value from PROC\_C to the SP1 setpoint.

The DI\_OVR\_CTR.DI2\_PID controller only intervenes if the PV2 process value from PROC\_S approaches the SP2 limit value (default 50.0) too closely.

The following figure shows the application of Example15 in a complete control loop.

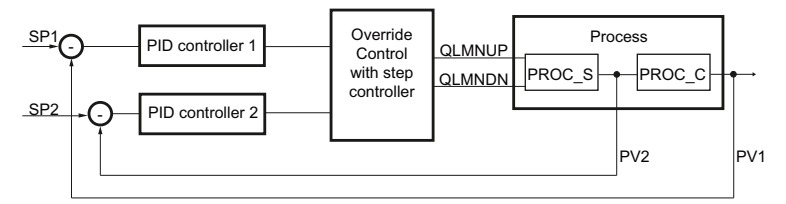

Figure 2-26 Control loop of Example15

# Block call and interconnection

The following figure shows the block call and the interconnection of Example15.

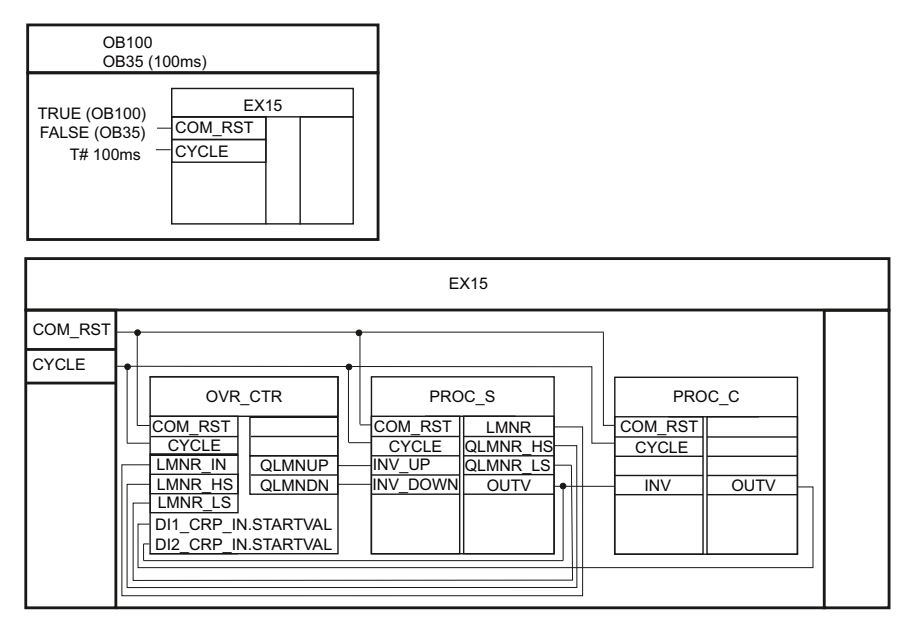

Figure 2-27 Block call and interconnection of Example15

# 2.8 Example15: Override controller

# <span id="page-58-0"></span>2.8.2 OVR\_CTR: Override controller

# Application

The OVR CTR block is an override controller. Two PID controllers are connected to a step controller output. The following figure shows the block interconnection of OVR\_CTR.

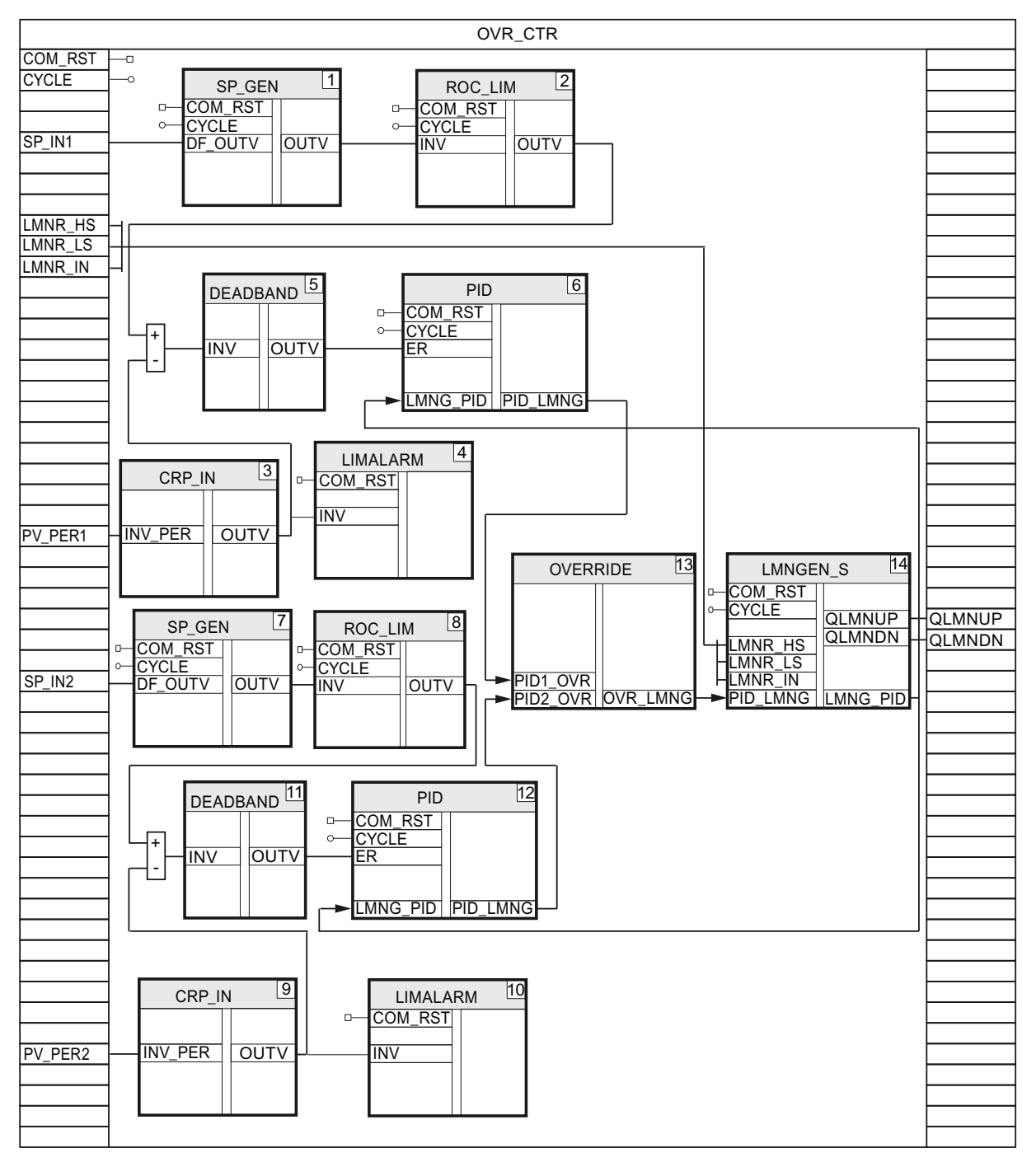

Figure 2-28 Block interconnection of OVR\_CTR

2.8 Example15: Override controller

#### Description of functions

The SP GEN setpoint generators specify the setpoints whose slopes are limited by the ROC\_LIM ramp-function generators. The I/O process values are converted to floating-point values by means of the CRP\_IN instruction and monitored for preset limit values by the LIMALARM limit monitors. The control deviations are applied to the PID blocks. The manipulated variables of the two PID blocks are suppled to an OVERRIDE block. Here, either the maximum or the minimum of the two manipulated variables is determined and forwarded to the LMNGEN\_S manipulated variable processing block. LMNGEN\_S can only function in "Step controller with position feedback" mode in the override controller.

#### Warm restart

Each individual block is called at a warm restart. Individual blocks with a warm restart routine are called in their warm restart routine.

## <span id="page-59-0"></span>2.8.3 Putting the example into operation

Use the "device configuration" to adapt the configuration of the hardware structure from the example to your real plant. Choose the appropriate CPU (right-click "Unspecified CPU" -> "Change device"), and set the cycle time of OB 35 to 100 ms (default setting). If a time-out occurs in the cyclic interrupt level, you must increase the cycle time. In this case the simulation is then executed more slowly. If you are controlling a real process, the cycle time of OB 35 must agree with the CYCLE sampling time of the EX15 function.

Use the TIA Portal to download the example to the CPU.

You can then carry out operator control of the control system using the watch table contained in the example.

Deactivate manual mode by setting DI\_OVR\_CTR.DI\_LMNGEN\_S.MAN\_ON = FALSE.

First specify a low SP1 setpoint (e.g., 28.0) for the DI OVR CTR.SP IN1 parameter, and wait until the control has responded.

Then specify a high setpoint (e.g., 92.0) for the DI\_OVR\_CTR.SP\_IN1 parameter.

From the DI\_OVR\_CTR.DI\_OVERRIDE.QPID1 and DI\_OVR\_CTR.DI\_OVERRIDE.QPID2 parameters, you can recognize that the second controller takes over the actuation signal generation for a limited time when this setpoint step change occurs. This prevents process value PV2 DI\_OVR\_CTR.DI2\_CRP\_IN.OUTV from exceeding its limit value SP2 DI\_OVR\_CTR.SP\_IN2 (default 50.0).

You can also use the DI\_OVR\_CTR.DI\_OVERRIDE.PID1\_ON and DI\_OVR\_CTR.DI\_OVERRIDE.PID2\_ON input bits to manually specify which controller is to be used to generate the actuation signal.

You can monitor the PV1 process value with the DI\_OVR\_CTR.DI1\_CRP\_IN.OUTV parameter and the actuation signals with the DI\_OVR\_CTR.QLMNUP and DI\_OVR\_CTR.QLMNDN parameters.

2.9 Example16: Optimize continuous controller with PID Self-Tuner

# <span id="page-60-0"></span>2.9 Example16: Optimize continuous controller with PID Self-Tuner

#### **Overview**

This example contains a simple control loop that consists of a PID controller and a Delay time 2 element as a model controlled system for a temperature process. It is an example of the application of the Self-Tuner with a continuous PID controller.

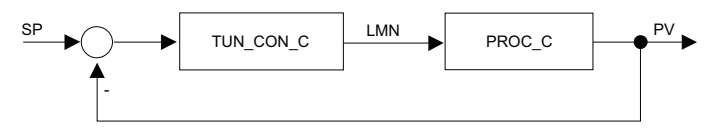

Figure 2-29 Control loop of Example16

#### Program structure

The IDB\_TUN\_CON\_C block is an instance DB of the TUN\_CON\_C FB that contains the calls of the Self-Tuner and controller. The TUN\_CON\_C FB and the PROC\_C process simulation FB are called in OB 35.

#### Process block for simulating a temperature process

The block simulates a process with a third-order delay element. For temperature processes, you choose Delay time 2 response with a large and a small time constant (TM\_LAG1 =  $15 \times$ TM\_LAG2 and TM\_LAG3 = 0s).

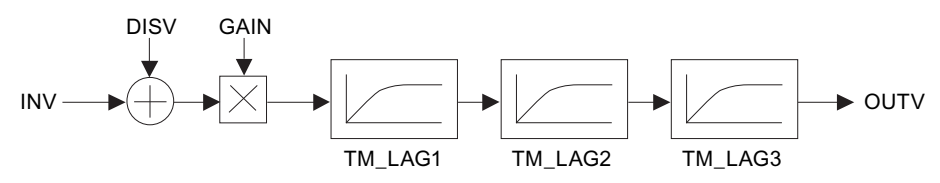

Figure 2-30 Block diagram of the process

#### **Parameters**

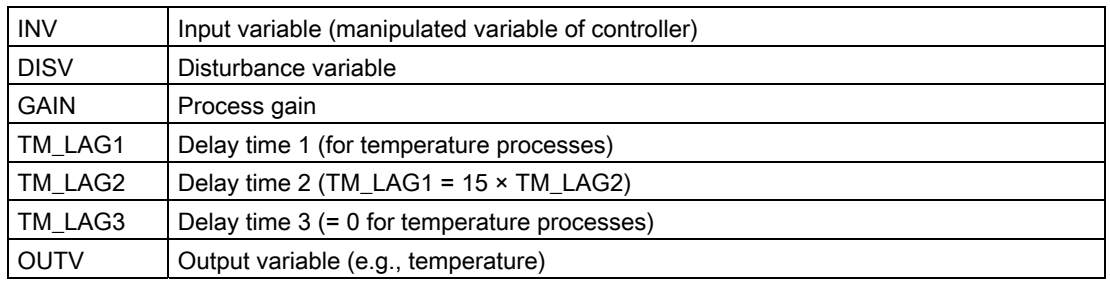

After addition of the analog input signal and a disturbance variable and multiplication with the process gain, three first-order delay elements are run through.

During initialization, the output variable is set to OUTV = DISV × GAIN.

2.9 Example16: Optimize continuous controller with PID Self-Tuner

#### Operator control and monitoring

Operator control for the example is via the commissioning interface of the Self-Tuner, which is described in the online help for the Self-Tuner. The commissioning interface can be found in the "Technology objects" folder for the "tuner" technology object.

#### Putting the example into operation

Use the "device configuration" to adapt the configuration of the hardware structure from the example to your real plant. Choose the appropriate CPU (right-click "Unspecified CPU" -> "Change device"), and set the cycle time of OB 35 to 100 ms (default setting). If a time-out occurs in the cyclic interrupt level, you must increase the cycle time. In this case the simulation is then executed more slowly. If you are controlling a real process, the cycle time of OB 35 must agree with the IDB\_TUN\_CON\_C.CYCLE\_P sampling time. Use the TIA Portal to download the example to the CPU.

Open the commissioning interface of the "tuner" technology object in the "Technology objects" folder, and perform the commissioning as described in the online help.

2.10 Example17: Optimize step controller with PID Self-Tuner

# <span id="page-62-0"></span>2.10 Example17: Optimize step controller with PID Self-Tuner

#### **Overview**

This example contains a simple control loop that consists of a PID controller and a Delay time 2 element with an actuator with integrating behavior as a model controlled system for a temperature process. It is an example of the application of the Self-Tuner with a PID step controller.

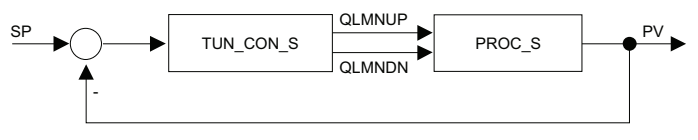

Figure 2-31 Control loop of Example17

#### Program structure

The IDB\_TUN\_CON\_S block is an instance DB of the TUN\_CON\_S FB that contains the calls of the Self-Tuner and controller. The TUN\_CON\_S FB and the PROC\_S process simulation FB are called in OB 35.

## Process block for simulating a temperature process

The block simulates a process with a third-order delay element. For temperature processes, you choose Delay time 2 response with a large and a small time constant (TM\_LAG1 = 15 ×  $TM$ <sub>LAG2</sub> and  $TM$ <sub>LAG3</sub> = 0 s).

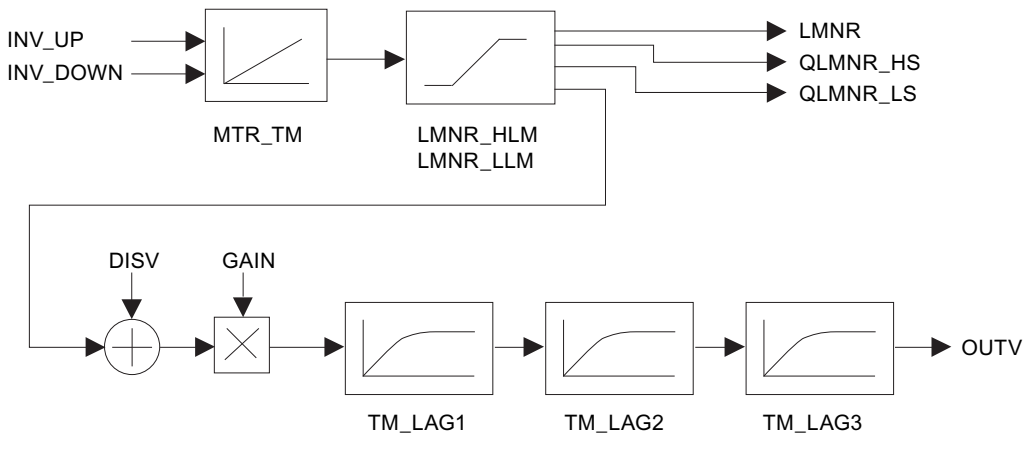

Figure 2-32 Block diagram of the process

#### Modular PID Control

2.10 Example17: Optimize step controller with PID Self-Tuner

## **Parameters**

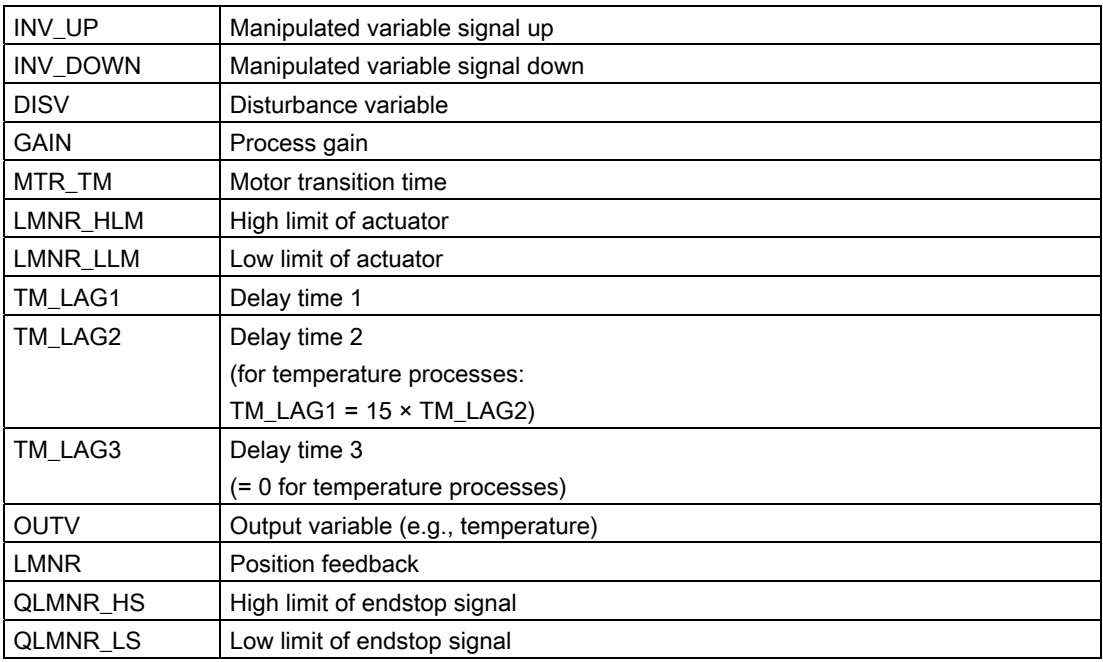

Depending on the INV\_UP and INV\_DOWN input signals, the LMNR position feedback is calculated using an integrator. The position feedback is limited to LMNR\_HLM and LMNR\_LLM. When the limit is reached, the QLMNR\_HS and QLMNR\_LS endstop signals are set.

After addition of a disturbance variable and subsequent multiplication with the process gain, three first-order delay elements are run through.

During initialization, the OUTV and LMNR output variables are set to zero.

#### Operator control and monitoring

Operator control for the example is via the commissioning interface of the Self-Tuner, which is described in the online help for the Self-Tuner. The commissioning interface can be found in the "Technology objects" folder for the "tuner" technology object.

#### Putting the example into operation

Use the "device configuration" to adapt the configuration of the hardware structure from the example to your real plant. Choose the appropriate CPU (right-click "Unspecified CPU" -> "Change device"), and set the cycle time of OB 35 to 20 ms. If a time-out occurs in the cyclic interrupt level, you must increase the cycle time. In this case the simulation is then executed more slowly. If you are controlling a real process, the cycle time of OB 35 must agree with the IDB\_TUN\_CON\_S.CYCLE\_P sampling time.

Use the TIA Portal to download the example to the CPU.

Open the commissioning interface of the "tuner" technology object in the "Technology objects" folder, and perform the commissioning as described in the online help.

2.11 Example18: Optimize pulse controller with PID Self-Tuner

# <span id="page-64-0"></span>2.11 Example18: Optimize pulse controller with PID Self-Tuner

#### **Overview**

This example contains a simple control loop that consists of a PID controller with pulse generation and a Delay time 2 element as a model process for a temperature process. It is an example of the application of the Self-Tuner with a continuous PID controller with pulse generation.

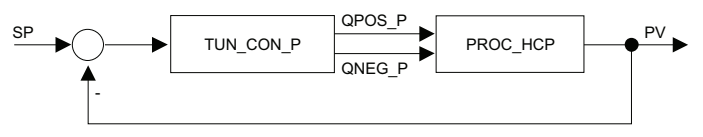

Figure 2-33 Control loop of Example18

#### Program structure

The IDB\_TUN\_CON\_P block is an instance DB of the TUN\_CON\_P FB that contains the calls of the Self-Tuner and the controller. The TUN\_CON\_P FB and the PROC\_HCP process simulation FB are called in OB 35.

## Process block for simulating a temperature heating zone

The block simulates a typical temperature process for heating and cooling as it can occur as a control zone in a extruder, an injection molding machine, a tempering machine or as a separate furnace in reality.

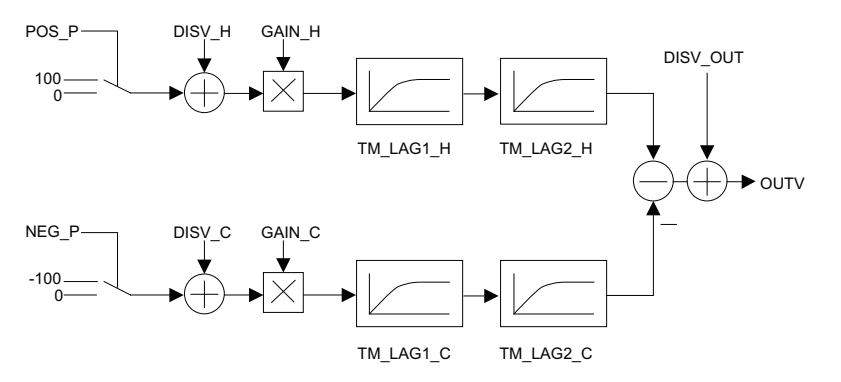

Figure 2-34 Block diagram of the process

2.11 Example18: Optimize pulse controller with PID Self-Tuner

# **Parameters**

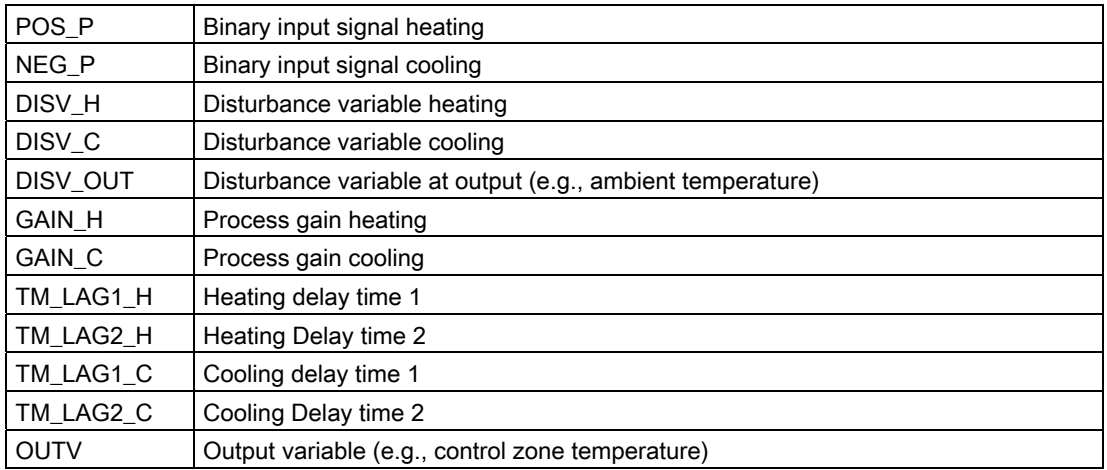

The binary input signals are converted to continuous floating-point values (-100, 0, 100). After addition of a disturbance variable (for example, ambient temperature) and multiplication with the process gain, the two first-order delay elements are run through. This procedure is performed separately in the heating and cooling processes.

During initialization, the output variable is set to OUTV = DISV\_H × GAIN\_H - DISV\_C × GAIN\_C + DISV\_OUT.

# Operator control and monitoring

Operator control for the example is via the commissioning interface of the Self-Tuner, which is described in the online help for the Self-Tuner. The commissioning interface can be found in the "Technology objects" folder for the "tuner" technology object.

## Putting the example into operation

Use the "device configuration" to adapt the configuration of the hardware structure from the example to your real plant. Choose the appropriate CPU (right-click "Unspecified CPU" -> "Change device"), and set the cycle time of OB 35 to 20 ms. If a time-out occurs in the cyclic interrupt level, you must increase the cycle time. In this case the simulation is then executed more slowly. If you are controlling a real process, the cycle time of OB 35 must agree with the IDB\_TUN\_CON\_P.CYCLE\_P sampling time.

Use the TIA Portal to download the example to the CPU.

Open the commissioning interface of the "tuner" technology object in the "Technology objects" folder, and perform the commissioning as described in the online help.